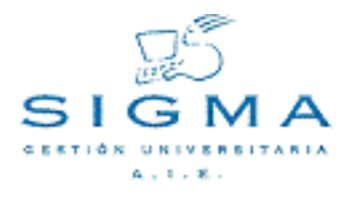

# **Circuito de Convalidaciones: Manual de usuario**

Autor: [SIGMA A.I.E.](mailto:Soporte.GestionAcademica) Compañía: [SIGMA A.I.E.](http://www.sigmaaie.org)

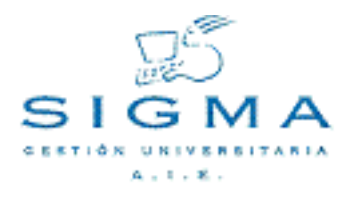

# **Índice**

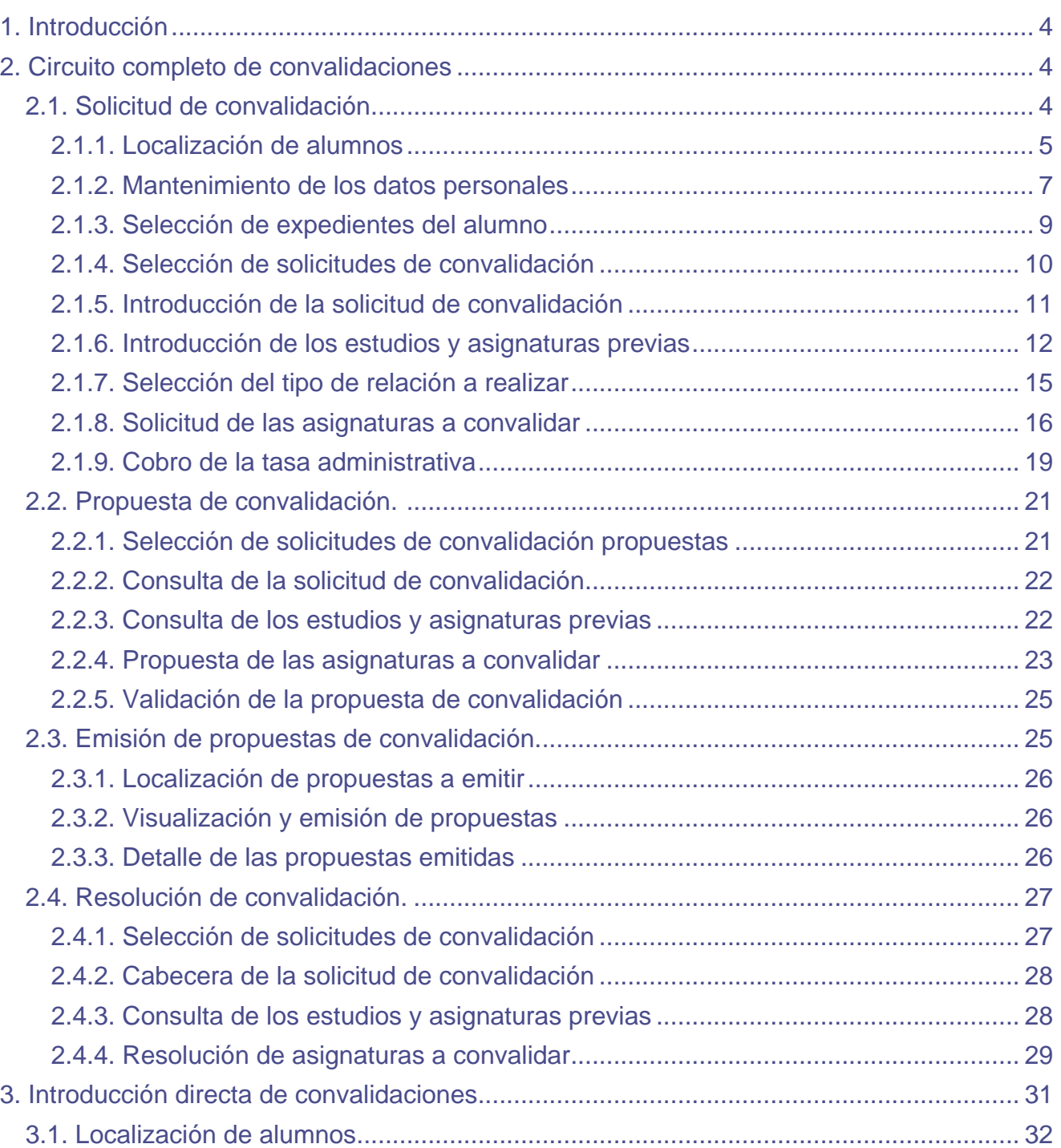

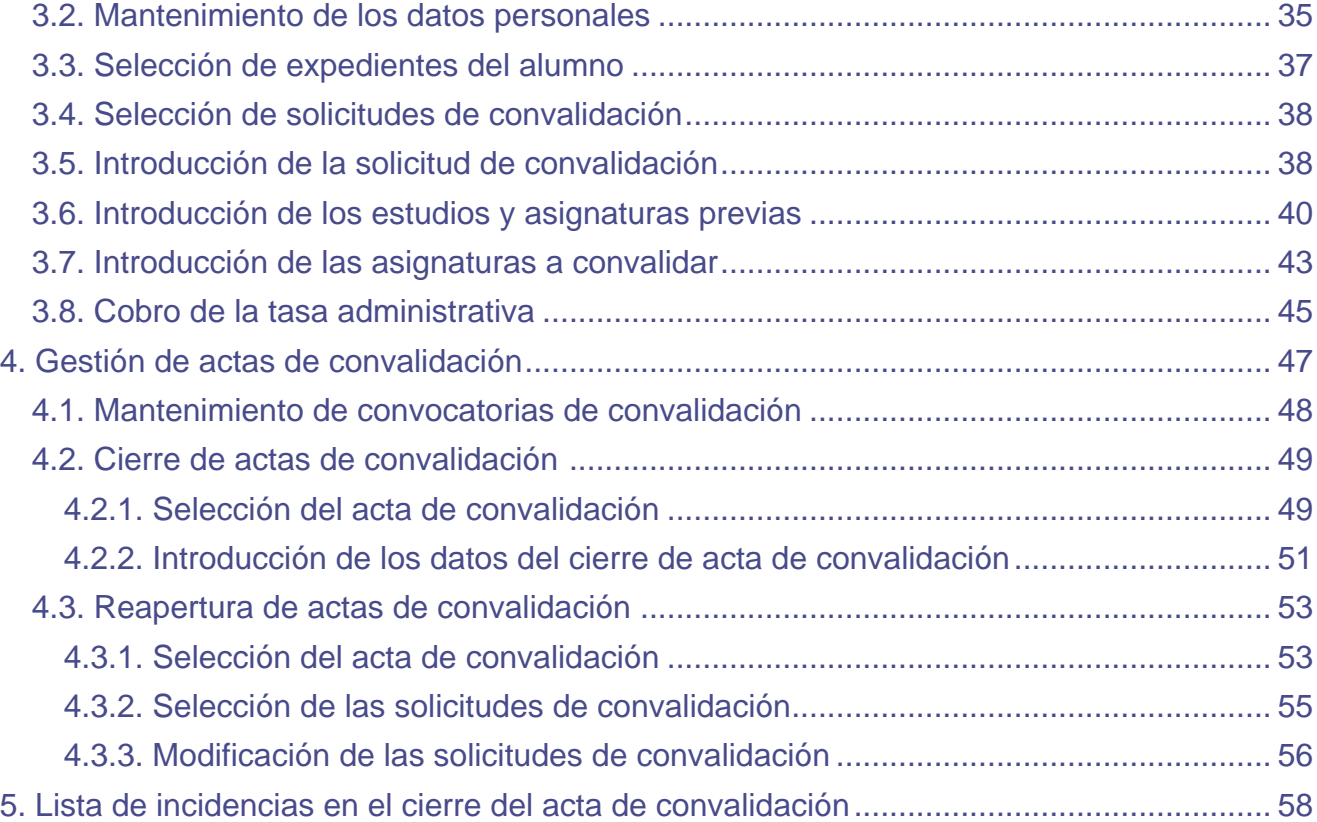

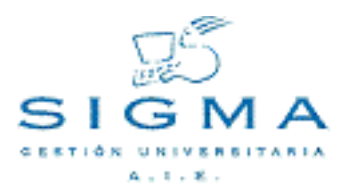

# <span id="page-3-0"></span>**1. Introducción**

El objetivo de esta aplicación es realizar la gestión e incorporación al expediente de los alumnos de las asignaturas que tengan consideración de superadas por convalidación de otros estudios previos, así como la denegación, renuncia o recurso de convalidación en los casos que corresponda de acuerdo a la normativa actual vigente, y el mantenimiento de los datos necesarios para el correcto funcionamiento de la gestión de las convalidaciones.

La gestión de convalidaciones se puede estructurar en los siguientes procesos principales:

- Circuito completo de convalidaciones.
- Introducción directa de convalidaciones.
- Gestión de actas de convalidación.

En el siguiente manual describiremos en detalle cada uno de estos procesos y los subprocesos que componen a cada uno de ellos.

# <span id="page-3-1"></span>**2. Circuito completo de convalidación.**

En el Circuito de Convalidaciones se habilitan los pasos necesarios para la introducción de la información que valorará el coordinador de titulación y que será resuelta en última instancia por la **Junta de Convalidaciones** de la universidad, que recogerá estas resoluciones en diferentes actas de convalidación, que podrán ser agrupadas por centros, estudios y/o tipos de estudios.

Los pasos básicos que componen el circuito de convalidación son:

- Solicitud de convalidación.
- Propuesta de convalidación.
- Emisión de solicitudes de convalidación.
- Resolución de convalidación

# <span id="page-3-2"></span>**2.1. Solicitud de convalidación.**

Se introducen los datos generales de la convalidación, desde los datos personales del alumno si este es de nuevo ingreso en la universidad, pasando por lo datos de la solicitud aportados por el alumno, los estudios/asignaturas previas que ha cursado y las asignaturas que se quiere convalidar.

Para movernos a través de las diferentes opciones de la solicitud debemos hacer uso de las pestañas diseñadas para tal uso. Se debe pasar por las opciones de forma ordenada de izquierda a derecha, cuando nos encontremos en la pantalla asociada a una opción la pestaña que representa ésta aparecerá resaltada sobre el resto. Las opciones disponibles en la solicitud de convalidación son las

siguientes:

- **Localizar alumno:** Permite localizar a un nuevo alumno. Se puede acceder en cualquier momento a esta opción, lo que implicará que se pierdan los datos que no se hayan grabado de la actual solicitud.
- **Datos personales:** Permite introducir/modificar los datos del alumno
- **Cabecera solicitud:** Permite informar los datos generales de la solicitud de convalidación
- **Estudios previos:** Permite informar los estudios/asignaturas que aporta el alumno.
- **Convalidaciones:** Permite informar las asignaturas que desea convalidar el alumno.
- **Liquidación:** Permite gestionar el cobro de la tasa administrativa asociada a la solicitud de convalidación, esta acción no es obligatoria, por lo que puede obviarse y continuar con el proceso de convalidación sin necesidad de tratar esta información.

# **Acciones llevadas a cabo en el proceso de solicitud de convalidación:**

# <span id="page-4-0"></span>**2.1.1. Localización de alumnos**

Al entrar en la opción de **Solicitud de convalidación** la primera acción que se nos pide es la de localizar al alumno.

Si los datos introducidos son correctos y el alumno ya existe en la universidad en pantalla aparecerán los datos personales del alumno, que pueden ser modificados. Si el alumno no existe en la universidad se nos mostrará una pantalla en la que podremos introducir los datos personales del alumno.

En esta pantalla se muestran diferentes campos que se utilizaran como criterios de búsqueda en la localización de alumnos. Los campos son los siguientes:

- **NIP:** campo en formato editable. Dicho campo nos permite especificar un NIP y buscar las coincidencias en la BBDD.
- **NIA:** campo en formato editable. Dicho campo nos permite especificar un NIA y buscar las coincidencias en la BBDD.
- **DNI/Pasaporte:** campo en formato editable. Dicho campo nos permite especificar un DNI y buscar las coincidencias en la BBDD.
- **Primer apellido:** campo en formato editable. Dicho campo nos permite especificar el primer apellido y buscar las coincidencias en la BBDD.
- **Segundo apellido:** campo en formato editable. Dicho campo nos permite especificar el segundo apellido y buscar las coincidencias en la BBDD.
- **Nombre:** campo en formato editable. Dicho campo nos permite especificar el nombre y buscar las coincidencias en la BBDD.
- **Fecha de nacimiento:** campo en formato editable (DD/MM/AAAA). Dicho campo nos permite especificar la fecha de nacimiento y buscar las coincidencias en la BBDD. Se puede introducir la fecha de forma interactiva mediante el icono ( ) que muestra un calendario donde podemos

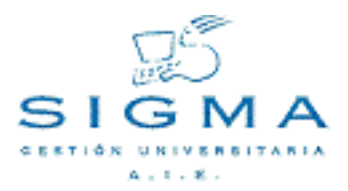

seleccionar la fecha a introducir.

• **Sexo:** lista en la que podemos escoger el sexo del alumno o bien dejarlo en blanco para que no tenga en cuenta este criterio de búsqueda.

Es obligatoria la introducción de uno o más campos de los arriba reseñados.

#### **Opciones permitidas**

En esta pantalla tenemos acceso a la opción de Buscar a través de un botón que aparece justo después de los campos que servirán como criterios de búsqueda. Si seleccionamos dicha opción, una vez completada la búsqueda si obtenemos una o más coincidencias, se muestran los resultados en una nueva pantalla para que podamos realizar la selección pertinente.

#### **Selección de un alumno**

En esta pantalla se muestran los resultados de la búsqueda de alumnos realizada a partir de los criterios de búsqueda introducidos en la pantalla de Localización de Alumnos. Los resultados se muestran en forma de tabla donde cada fila presenta la siguiente información del alumno:

- **NIP:** nip del alumno.
- **DNI:** DNI/pasaporte del alumno.
- **Nombre:** campo compuesto de los apellidos y el nombre del alumno.

En esta pantalla disponemos de 3 opciones:

- **Selección de un alumno:** con esta opción seleccionamos el alumno que deseamos utilizar para el resto de procesos. El alumno se selecciona realizando un clic sobre el nip correspondiente al alumno.
- **Volver:** esta opción que aparece en forma de botón nos permite volver a la pantalla de localización de alumnos sin realizar ninguna selección.
- **Añadir:** está opción aparece en forma de botón, siempre y cuando el proceso para el cual estamos seleccionando el alumno permita dar nuevas altas. Si no es el caso, es decir, que no se permite dar altas de alumnos, este botón no aparecerá. En caso de aparecer nos permite pasar a la pantalla de Datos Personales sin realizar ninguna selección para realizar un alta.

Resumen de la búsqueda de alumnos

Como se ha comentado en un apartado anterior disponemos de diferentes campos que podemos rellenar, los cuales se utilizarán como criterios de búsqueda de alumnos. Como también se ha

indicado es obligatorio haber especificado al menos un criterio de búsqueda, sino fuera así entonces aparecerá una pantalla de error indicando que no se ha especificado ningún criterio de búsqueda. En el caso de especificar más de un criterio de búsqueda entonces se buscan solo las coincidencias con todos los criterios de búsqueda que se hayan especificado.

Los 3 primeros campos (NIP, NIA y DNI) son numéricos y no permiten carácter comodín. Por el contrario el resto de campos, ha excepción de la fecha de nacimiento y el Sexo que tienen un formato especial predefinido, permiten la introducción del carácter comodín \*.

El carácter comodín se sustituye por el significado: cualquier carácter y cualquier número de caracteres.

Por ejemplo:

Si en el campo primer apellido introducimos algo como: gar\*

Buscará todos los alumnos cuyo primer apellido empiece por gar y este seguido por cero o más caracteres, sin importar cuales sean esos caracteres.

Por último, simplemente decir que si se desea que el tiempo de respuesta y el resultado de la búsqueda sea lo más óptimo posible, se deben acotar al máximo las condiciones de búsqueda.

Por ejemplo, siempre será más rápido buscar por NIP que por cualquier otro criterio. El echo de utilizar caracteres comodín ralentizará y aumentará el número de coincidencias, etc.

# <span id="page-6-0"></span>**2.1.2. Mantenimiento de los datos personales**

Nos permite introducir o modificar los datos personales del alumno, datos de domicilio habitual y datos de nacimiento.

Datos de entrada:

Los datos personales a introducir son:

- DNI/Pasaporte
- Nombre
- Primer Apellido

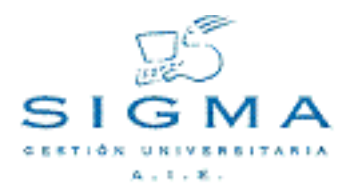

- Segundo Apellido
- Correo Electrónico
- Número Seguridad Social
- Sexo

Se deben introducir los siguientes datos del domicilio habitual:

- Domicilio
- Código Postal
- Localidad
- Provincia
- País
- Teléfono1
- Teléfono2

Se deben introducir los siguientes datos sobre el nacimiento del alumno:

- Domicilio
- Código Postal
- **Localidad**
- Provincia
- País
- País de Nacionalidad

Introducción de Códigos Postales

Si se introduce un código postal el sistema comprueba si es un código postal existente. En caso de no existir el sistema informa mediante un mensaje de aviso. Si el código postal existe la localidad quedará determinada por el código introducido si tiene un único orden de localización. En caso de tener varios órdenes de localización se podrá seleccionar una localidad entre las correspondientes al código postal indicado. De la misma manera quedará determinada la provincia y el país.

En caso de introducir el código postal 999999 significará que es un código postal extranjero. La población y la provincia serán de introducción y podrá seleccionarse el país.

Búsqueda de Códigos Postales

Se accede a la consulta de códigos postales mediante el botón "Consulta". En la pantalla de búsqueda los parámetros permitidos son:

• **Código Postal:** Si se pretende localizar mediante el código.

• **Localidad:** Si se pretende localizar un código postal a partir de la localidad.

En ambos casos se permite la búsqueda mediante el comodín (\*) y es obligatorio introducir uno de los dos criterios de búsqueda.

Si el sistema no encuentra ningún código postal que cumpla los criterios de búsqueda especificados lo notificará mediante un mensaje de aviso.

# **Opciones Permitidas**

- **Aceptar:** se realiza la consulta para los criterios de búsqueda introducidos.
- **Volver:** Permite volver a la pantalla de introducción de datos personales sin localizar ningún código postal.

Selección de Códigos Postales

El sistema muestra un listado con los códigos postales encontrados para los criterios de búsqueda especificados. La información que se muestra sobre el código postal es la siguiente:

- **Código Postal**
- **Localidad**

# **Opciones Permitidas**

- **Selección:** Se realiza la selección de un código postal pulsando sobre el código postal.
- **Volver:** Vuelve a la pantalla de localización de códigos postales.

# <span id="page-8-0"></span>**2.1.3. Selección de expedientes del alumno**

Si el alumno posee expedientes en la universidad, desde esta pantalla podremos seleccionar a que expediente deseamos incorporarle la convalidación. El expediente deberá estar accesible.

Si el alumno no tiene ningún expediente accesible o no hemos seleccionado ninguno de los disponibles, el proceso de convalidación le creará un nuevo expediente al finalizar el circuito de convalidación.

#### **Esta pantalla consta de dos partes:**

- una primera parte meramente informativa, donde aparece el nip, DNI y nombre del alumno.
- una segunda parte donde se muestran los expedientes, que cumplen los requisitos para el

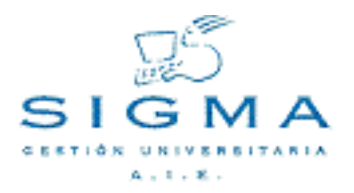

proceso que queremos realizar, del alumno seleccionado en la pantalla de selección de alumno. **Para cada expediente se muestra la siguiente información:**

- **Estudios:** descripción de los estudios a los que pertenece el expediente.
- **Tipo estudio:** descripción del tipo de estudio al que pertenece el expediente.
- **Plan:** descripción del plan al que pertenece el expediente.
- **Especialidad:** descripción de la especialidad de los estudios.
- **Estado/Motivo:** estado y motivo actual del expediente.

#### **Opciones permitidas**

• **Selección de Expediente:** para seleccionar un expediente debemos hacer un clic sobre el icono de selección ( $\blacksquare$ ). De esta manera el expediente seleccionado será el que se utilice durante el

resto del proceso que estemos realizando.

- **Volver:** esta opción permite volver a la pantalla anterior sin realizar ninguna selección.
- **Añadir:** esta opción permite continuar sin seleccionar un expediente, por tanto, solo aparecerá cuando el proceso que vayamos a realizar permita no haber seleccionado ningún expediente.

#### <span id="page-9-0"></span>**2.1.4. Selección de solicitudes de convalidación**

En esta pantalla aparecen todas las solicitudes relacionadas con el expediente que se seleccionó en la pantalla de selección de expedientes. Esta pantalla sólo aparecerá en el caso que existan solicitudes asociadas al expediente que se seleccionó.

Para cada solicitud aparecerá la siguiente información:

- **Centro:** código del centro para el cual se realiza la solicitud de convalidación.
- **Estudio:** código del estudio para el cual se realiza la solicitud de convalidación.
- **Tipo Estudio:** tipo de los estudios para los cuales se realiza la solicitud de convalidación.
- **Plan:** código del plan para el cual se realiza la solicitud de convalidación.
- **Fecha Solicitud:** fecha de la solicitud de convalidación.
- **Estado:** estado actual de la solicitud de convalidación.
- **Versión:** versión actual de la solicitud de convalidación.

#### **Opciones permitidas**

- **Selección de Solicitud:** para seleccionar una solicitud debemos hacer un clic sobre el icono de selección ( $\blacksquare$ ). De esta manera la solicitud seleccionada será el que se utilice durante el resto del proceso que estemos realizando.
- **Eliminar la Solicitud:** para eliminar una solicitud introducida debemos hacer un clic sobre el icono eliminar (A).

• **Añadir:** esta opción permite crear una nueva solicitud de convalidación al alumno.

# <span id="page-10-0"></span>**2.1.5. Introducción de la solicitud de convalidación**

Dependiendo de los requisitos que se cumplan, los diferentes campos de la pantalla se pueden mostrar en formato modificable o no.

Todos los campos que aparecen en formato modificable son de introducción obligatoria.

Los datos a introducir son:

- **Año Académico:** año académico para el cual se realiza la solicitud de convalidación. En el caso que sea modificable se muestra en formato de lista de selección.
- **Centro:** Centro para el cual el alumno solicita la convalidación. En el caso que sea modificable se muestra en formato de lista de selección, teniendo en cuenta que solo aparecen los centros a los cuales de acceso la clave de identificación utilizada.
- **Plan de Estudios:** Plan para el cual el alumno solicita la convalidación. En el caso que sea modificable se muestra en formato de lista de selección solamente con los planes correspondientes al centro seleccionado.
- **Tipo de Estudios:** Tipo de estudios correspondiente al plan. Se muestra en formato no modificable y se refresca automáticamente al seleccionar un plan de estudios.
- **Fecha de Solicitud:** Fecha en que se realiza la solicitud de convalidación. Campo de introducción donde se debe seguir el formato DD/MM/AAAA. Se puede introducir la fecha de forma interactiva mediante el icono ( ) que muestra un calendario donde podemos seleccionar

la fecha a introducir.

• **Convalidación para Acceso:** Campo que puede tomar dos valores (Sí o No). Solo aparecerá en el caso de que no se haya seleccionado ningún expediente.

En el caso de seleccionar "No" el tipo de acceso no puede estar informado.

En el caso de seleccionar "Sí" el tipo de acceso es de introducción obligatoria.

- **Tipo de Acceso:** Campo que indica el tipo de acceso en el caso que la convalidación sea para acceso. Aparece en formato de lista de selección. Solo aparecerá en el caso de que no se haya seleccionado ningún expediente.
- **Tipo de asociación:** Esta opción permite modificar la forma de asociación con la que la asignatura convalidada aparecerá en el expediente del alumno. Por defecto, aparecerá como convalidada, opción **Convalidación**, o podemos modificar el tipo de asociación para que aparezca como adaptada, opción **Adaptación**. El proceso de incorporación de la convalidación y el tratamiento de estas asignaturas seguirá siendo el mismo, independientemente de la opción escogido. Esta funcionalidad permitiría incorporar asignaturas con la consideración de adaptadas pero aprovechando la funcionalidad de las convalidaciones que permiten al alumno ir

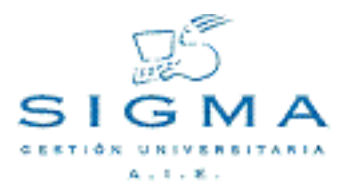

matriculando estas asignaturas a petición y realizar el cobro adecuado mediante la matriculación de estas asignaturas.

#### **Opciones Permitidas**

Desde esta pantalla hay acceso a las opciones del menú. Una vez seleccionada una opción, el sistema realiza las validaciones pertinentes para permitir el acceso a la opción seleccionada.

#### **Variaciones pantalla cabecera**

Dependiendo de si se ha seleccionado un expediente o no, algunos de los campos aparecerán como no modificables (centro, plan, tipo estudios) y otros no estarán disponibles (convalidación para acceso, tipo de acceso).

Si hemos seleccionado una solicitud ya introducida anteriormente, solamente podremos modificar la fecha de solicitud, si la convalidación para acceso y el tipo de asociación, todos los demás campos no serán modificables.

Antes de pasar a otra opción, deberemos grabar los cambios realizados en la solicitud, en caso contrario la aplicación avisará de este hecho y no se podrá continuar.

#### <span id="page-11-0"></span>**2.1.6. Introducción de los estudios y asignaturas previas**

En el mantenimiento de estudios y asignaturas previas debemos introducir la historia académica que aporta el alumno para su convalidación. Podremos realizar todas las acciones comunes en un mantenimiento, es decir, alta, modificación y baja de los datos introducidos.

El mantenimiento se encuentra dividido en tres secciones:

#### **Información de los datos personales del alumno**

Sección no modificable que permite identificar al alumno.

Los datos del alumno que muestra son los siguientes:

- **DNI/Pasaporte**
- **NIP**
- **NIA**
- **Nombre y Apellidos**

#### **Introducción de datos del estudio/asignatura**

Nos permitirá introducir toda la información referente a la última convocatoria del estudio/asignatura.

Los campos a introducir son los siguientes:

**Estudios/Asignatura:** Dependiendo de la información que introduzcamos, la aplicación determinará si se trata de un estudio fuera de la universidad o de una asignatura de la universidad. Si introducimos directamente una descripción del estudio, la aplicación determinará que se trata de un estudio fuera de la universidad y le asignara un código de estudio automático, comenzando por el 1, este valor no será modificable. Si introducimos un código de asignatura o bien realizamos una localización de asignaturas, pulsando sobre el icono ( $\Box$ ), la aplicación

determinará que se trata de una asignatura de la universidad y recuperará la descripción y el número de créditos de la asignatura.

- **Clase de convalidación:** Los valores permitidos son Extranjero, Oficial o Propio.
- **Universidad:** Nos permite seleccionar la universidad de origen donde cursó el estudio/asignatura.
- **Centro:** Nos permitirá seleccionar el centro de origen donde cursó el estudio/asignatura.
- **Créditos:** Nos permitirá indicar el número de créditos de que consta el estudio. Si se trata de una asignatura de la universidad este valor se recuperará automáticamente. Este campo es opcional, se puede dejar sin informar, en este caso la aplicación asignará el valor de 0 créditos.
- **Tratamiento especial de estudio extranjero:** Si activamos esta opción el estudio previo podremos dejar sin informar la información referente al año académico, convocatoria, calificación y nota. De cualquier forma las asignaturas convalidadas procedentes de un estudio previo con el tratamiento especial de estudio extranjero tendrá siempre la calificación final 'C' (Convalidada), tanto si se informa una calificación como si se deja sin calificar. Si la/s asignatura/s destino provienen de un bloque de estudios previos en el cual hay uno o varios estudios con tratamiento y estudios previos sin tratamiento especial, solo se calculará la calificación si los estudios previos con tratamiento especial de extranjeros tienen nota y/o calificación informada, en caso contrario, se le asignará también la calificación 'C' (Convalidada).

Introducción del historial de calificaciones por año académico:

Al introducir los datos relativos a la descripción o código del estudio nos aparecerá un nuevo icono ( **EL**), pulsando sobre él se nos abrirá una nueva pantalla en donde podremos introducir toda el

historial de calificaciones del estudio para un año académico determinado. Deberemos pulsar este icono si queremos introducir más de un año académico con información de calificaciones. Esta nueva ventana consta de los siguientes campos:

- **Año académico:** Nos permitirá seleccionar el año académico en el que cursó el estudio/asignatura.
- **Convocatoria:** Mes del año académico en el que la asignatura fue calificada.
- **Nota:** Valor numérico que determina la calificación que ha obtenido en el estudio/asignatura. Este campo es opcional, ya que el estudio/asignatura puede no tener calificación numérica asociada.
- **Calificación:** Valor cualitativo de la calificación que ha obtenido en el estudio/asignatura. Este

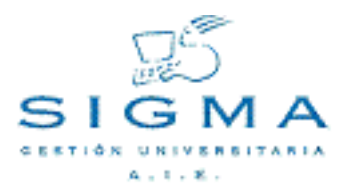

campo es obligatorio, y su contenido puede depender de la calificación numérica introducida, si se ha informado, de forma que se corresponda en el rango de calificaciones asociado al valor numérico entrado como nota.

Una vez finalizada la entrada de datos pulsaremos el botón Aceptar para cerrar esta pantalla y volver a la pantalla principal para continuar con la introducción de datos del estudio.

Si pulsamos el botón cancelar cerraremos la nueva pantalla y volveremos a la pantalla principal pero descartando los datos introducidos.

Todos el historial de calificaciones que vayamos introduciendo aparecerá en una tabla donde se nos informará de los diferentes años académicos introducidos y de las correspondientes convocatorias, notas y calificaciones introducidas, hasta un máximo de 4 por año académico.

Se debe introducir como mínimo la calificación de una convocatoria en un año académico para poder completar la información del estudio aportado por el alumno.

#### **Opciones permitidas**

- **Grabar:** Si se trata de un alta aparecerá esta opción que permite almacenar la información introducida para el estudio/asignatura previa. Una vez grabada, la asignatura aparecerá en la lista de estudios/asignaturas introducidas, en la parte inferior de la pantalla.
- **Modificar:** Si se trata de una modificación aparecerá esta opción que permite modificar la información para un estudio/asignatura previa seleccionada en la lista inferior.
- **Limpiar:** Borra toda la información que se está introduciendo por pantalla en estos momentos para el estudio/asignatura previa.

#### **Lista de estudios/asignaturas introducidos**

Nos permitirá visualizar la información general de los estudios/asignaturas ya introducidos.

La información que se muestra para cada estudio/asignatura previa almacenada es la siguiente:

- **Código y descripción del estudio/asignatura previa**
- **Clase de estudios**
- **Nota**
- **Calificación**

#### **Opciones permitidas**

**Modificar:** Si pulsamos sobre el icono ( **)**, la información del estudio/asignatura previa

aparecerá en la sección de introducción de datos y nos permitirá modificar todos los datos, menos el código asignado al estudio/asignatura previa.

• **Eliminar:** Si pulsamos sobre el icono (مليع), eliminaremos el estudio/asignatura previa de la lista y de la base de datos. Previamente, nos aparecerá una ventana de confirmación de la eliminación.

Esta opción permite buscar asignaturas. A esta opción accederemos si pulsamos sobre el icono ( $\Box$ ).

Nos aparecerá una pantalla de localización de asignaturas donde podemos localizar la asignatura por código o por descripción.

En el caso del campo código se puede introducir un código de asignatura, y además de dicho código, tenemos la opción de anteponer un símbolo de mayor que (>) o un símbolo de menor que (<). Si solo aparece el código de asignatura se buscarán las coincidencias con ese código y si aparece un símbolo de mayor o menor delante del código de asignatura se buscarán todas las asignaturas con código mayor o menor que el introducido.

En el campo descripción se puede introducir la descripción de asignatura que queremos buscar. En este campo se puede utilizar el símbolo \* para indicar que busque todas las coincidencias con la cadena que precede a dicho símbolo.

#### **Modo de uso:**

- **Solo se ha introducido el campo código:** solo se buscan coincidencias con el criterio introducido en el campo código.
- **Sólo se ha introducido el campo descripción:** sólo se buscan coincidencias con el criterio introducido en el campo descripción.
- **Se han introducido los dos campos:** se buscan coincidencias con el criterio introducido en el campo código y que además cumplan el criterio del campo descripción.

En esta pantalla disponemos de dos opciones:

- **Aceptar:** esta opción realiza la búsqueda de asignaturas por los criterios de búsqueda indicados.
- **Volver:** opción que nos permite volver sin realizar ninguna búsqueda.

En el caso de haber realizado una búsqueda se presenta una pantalla con todas las coincidencias encontradas.

En dicha pantalla podremos seleccionar una asignatura de las que aparecen, o bien, disponemos de la opción Volver que nos llevará de nuevo a la pantalla de consulta de asignatura.

#### <span id="page-14-0"></span>**2.1.7. Selección del tipo de relación a realizar**

En esta opción podremos definir el grado de especificada de las convalidaciones.

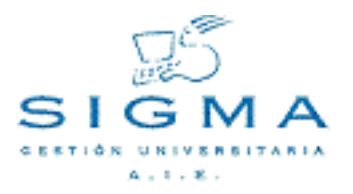

Existirán diferentes posibilidades de introducción de los datos atendiendo al grado de especificidad de las convalidaciones que el alumno solicita:

- **Aceptación global:** El alumno presenta una relación de estudios/asignaturas previas y deja en manos de la universidad las convalidaciones que sean pertinentes.
- **Aceptación parcial:** El alumno presenta una relación de estudios/asignaturas previas y pide que se le convaliden por unas asignaturas concretas, pero sin establecer una relación específica entre estudios origen y destino.
- **Relaciones modificables:** El alumno presenta una relación de estudios/asignaturas previas y pide la convalidación de unas asignaturas concretas, estableciendo unas relaciones entre origen y destino, pero dejando abierta la posibilidad de que el coordinador modifique dichas relaciones.

La especificación de las convalidaciones puede ser modificado en cualquier momento durante la introducción de las asignaturas a convalidar.

# **Opciones permitidas**

- **Seleccionar:** Cada vez que seleccionemos un nuevo tipo de relación de la lista la aplicación nos llevará a la pantalla de selección de asignaturas a convalidar correspondiente, de forma automática.
- **Grabar:** Si se ha escogido el tipo de relación **Aceptación Global** nos aparecerá el botón de Grabar puesto que en esta opción no se debe seleccionar ninguna asignatura. Si grabamos, dejaremos la solicitud lista para propuesta.

# <span id="page-15-0"></span>**2.1.8. Solicitud de las asignaturas a convalidar**

En esta pantalla podremos seleccionar las asignaturas que ha solicitado convalidar el alumno. Dependiendo del grado de especificidad de la solicitud tenemos dos formas de seleccionar las asignaturas.

#### Marcaje de asignaturas

A esta pantalla llegaremos si hemos seleccionado la opción **Aceptación Parcial** en la selección del tipo de relación. El objetivo es marcar cada una de las asignaturas seleccionadas, además de indicar el tipo de clase de convalidación que se le va a asignar, en la lista de clases de convalidación aparecerán las diferentes clases de convalidación que hemos asignado a los estudios previos.

#### **Opciones posibles:**

- **Marcaje de asignaturas:** Para marcar una asignatura debemos pulsar sobre el campo "check" (  $\overline{|\mathbf{v}|}$ ).
- **Tipo de relación:** Pulsando sobre este botón volveremos a la pantalla de Selección del tipo de

relación en el que podremos modificar el grado de especificidad de las asignaturas a convalidar.

• **Añadir asignatura:** Se puede añadir una asignatura de la universidad que no pertenece al plan de estudio de la convalidación. Para ello se puede introducir un código de universidad directamente o realizar una localización de asignaturas pulsando sobre el icono ( $\Box$ ). Una vez

introducida la asignatura se debe pulsar el botón Añadir para que aparezca en la lista de asignaturas y así poder marcarla.

• **Grabar:** Una vez que se han marcado todas las asignaturas a convalidar y se ha determinado la clase de convalidación para cada una de ellas, podemos grabar los datos pulsando el botón grabar.

# **Paginación**

Debido a que la lista de asignaturas puede ser muy extensa, se ha divido esta lista en diferentes páginas que pueden ser accedidas mediante la tabla que hay situada sobre la lista. Esta tabla contiene las descripciones de los elementos que hay situados en la primera posición de cada página, pulsando sobre esta descripción podemos ir de página en página. Si existen más de cuatro páginas, podremos movernos por ellas a través de las flechas que hay a cada lado de la tabla de paginación.

El elemento que mostramos en cada paginación dependerá del elemento por el que estemos ordenando en ese momento la lista de asignaturas.

# **Ordenación de la lista de asignaturas**

Para facilitar la búsqueda de las asignaturas se ha implementado una ordenación variable de la lista. Para ordenar la lista por un elemento concreto (Código, Descripción o Asignaturas marcadas), debemos pulsar sobre la cabecera del elemento en la lista. Tanto la lista como la paginación se adecuarán al nuevo elemento de ordenación seleccionado.

Establecer relaciones origen-destino

A esta pantalla llegaremos si hemos seleccionado la opción **Relaciones modificables** en la selección del tipo de relación. El objetivo es establecer las relaciones entre los estudios/asignaturas previas aportadas por el alumno y las asignaturas que solicita convalidar. Para poder llevar a cabo esta acción la pantalla se encuentra dividida en tres secciones:

- **Estudios a convalidar:** En esta sección tendremos una lista de los estudios/asignaturas previas que hemos introducido para la solicitud de convalidación. Para cada estudio tendremos un botón "check" (  $\Box$ ) que nos permitirá seleccionar si el estudio forma parte de la relación que estamos creando.
- **Asignaturas destino:** En esta sección tendremos una lista de todas las asignaturas del plan de estudio de la convalidación. Para cada asignatura tendremos un botón "check" ( v ) que nos

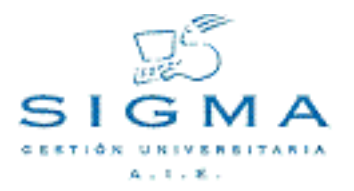

permitirá seleccionar si la asignatura forma parte de la relación que estamos creando. También tenemos un icono de modificar (, ), que al pulsarlo nos abrirá un ventana en la que podremos

seleccionar la clase de convalidación que queremos asociar a la asignatura destino.

También podemos añadir asignaturas de otros planes de estudio de la universidad. Para ello se puede introducir un código de universidad directamente o realizar una localización de asignaturas pulsando sobre el icono (a). Una vez introducida la asignatura se debe pulsar el botón Añadir

para que aparezca en la lista de asignaturas y así poder marcarla.

• **Lista de relaciones:** En la sección inferior de la pantalla, tendremos una lista con todas las relaciones que se han introducido, para cada línea de la lista tendremos el conjunto de estudios a convalidar y las asignaturas destino que se han incluido en dicha relación.

Las relaciones origen-destino pueden ser de 1 o N estudios a convalidar a 1 o N asignaturas destino.

Los estudios a convalidar pueden aparecer en un máximo de 3 relaciones diferentes.

#### **Opciones permitidas en las secciones de estudios a convalidar y asignaturas destino**

- **Marcaje de asignaturas:** Para marcar/desmarcar una asignatura debemos pulsar sobre el campo "*check*" ( $\Box$ ).
- **Añadir asignatura:** Se puede añadir una asignatura de la universidad que no pertenece al plan de estudio de la convalidación. Para ello se puede introducir un código de universidad directamente o realizar una localización de asignaturas pulsando sobre el icono ( $\Box$ ). Una vez

introducida la asignatura se debe pulsar el botón Añadir para que aparezca en la lista de asignaturas y así poder marcarla.

# **Opciones permitidas en la lista de relaciones**

**Modificar relación:** Al pulsar sobre el icono ( $\frac{1}{\sqrt{2}}$ ) en alguna de las líneas de la lista de

relaciones, los estudios y asignaturas pertenecientes a dicha relación aparecen marcados en las secciones correspondientes. De esta forma, podremos marcar o desmarcar nuevas asignaturas para modificar la relación.

• **Eliminar relación:** Al pulsar sobre el icono ( ) en alguna de las líneas de la lista de relaciones conseguiremos deshacer la relación correspondiente.

# **Opciones globales permitidas**

- **Modificar tipo de relación:** Pulsando sobre este botón volveremos a la pantalla de Selección del tipo de relación en el que podremos modificar el grado de especificidad de las asignaturas a convalidar.
- **Añadir/Modificar:** Si pulsamos el botón Añadir crearemos una nueva relación entre los estudios a convalidar y las asignaturas a convalidar que se encuentra marcadas en ese preciso momento. La nueva relación se añadirá a la lista de relaciones en la parte inferior de la pantalla. Si la acción que estamos llevando a cabo es una modificación de la relación entre las asignaturas, en lugar del botón Añadir aparecerá el botón Modificar, que actualizará la relación con los nuevos estudios

y asignaturas marcados.

- **Limpiar:** Esta opción desmarca todos los estudios a convalidar y asignaturas destino que estén seleccionadas.
- **Grabar:** Permite almacenar en la base de datos todas las relaciones que se han llevado a cabo,

# **Ordenación de la lista de estudios y asignaturas**

Para facilitar la búsqueda de las asignaturas se ha implementado una ordenación variable de la lista. Para ordenar la lista por un elemento concreto (Código, Descripción o Asignaturas marcadas), debemos pulsar sobre la cabecera del elemento en la lista. La lista se adecuará al nuevo elemento de ordenación seleccionado.

# <span id="page-18-0"></span>**2.1.9. Cobro de la tasa administrativa**

Desde esta pantalla podemos gestionar el cobro de la tasa administrativa correspondiente a la solicitud de convalidación.

Esta gestión es **opcional** y no es necesario llevarla a cabo ni definir las tasas administrativas correspondientes.

La pantalla se encuentra dividida en 4 secciones:

#### **Información de los datos personales del alumno**

Sección no modificable que permite identificar al alumno.

Los datos del alumno que muestra son los siguientes:

- **DNI/Pasaporte**
- **NIP**
- **NIA**
- **Nombre y Apellidos**

#### **Datos de Liquidación**

Sección en la que podemos definir los parámetros que definirán el importe que debe satisfacer el alumno, los campos a informar son los siguientes:

- **Año Académico:** Podemos especificar las tasas académicas asociados a cualquier año académico definido. Por defecto, se utilizará el actual.
- **Fecha de aplicación de la tasa:** Podemos introducir la fecha dentro del año académico seleccionado en la que se hace aplicación de la tasa, la tasa administrativa puede ser diferente dependiendo en que fecha se aplique. Se puede introducir la fecha de forma interactiva mediante

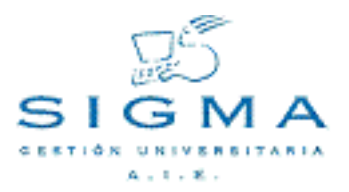

) que muestra un calendario donde podemos seleccionar la fecha a introducir.

- **Tasa administrativa:** Tipo de tasa administrativa a aplicar, la tasa administrativa debe estar asociada a la actividad académica 'CON'.
- **Clase de liquidación:** Podemos definir las diferentes clases de liquidación a la que puede estar sujeto un alumno.

#### **Forma de pago**

Sección en la que podemos definir de que forma va a realizar el pago el alumno, las diferentes modalidades posibles son las siguientes:

- **Efectivo:** El alumno realiza el pago en el momento de realizar la solicitud, se generarán los movimientos necesarios de tasas en la base de datos y se obtendrá un recibo que deberá imprimirse y entregarse al alumno.
- **Entidad financiera:** Se generará un abonaré que debe ser entregado al alumno y este debe realizar el pago en una entidad bancaria autorizada. Se generarán los movimientos necesarios de tasas en la base de datos.
- **Domiciliación:** Se generará un movimiento bancario que cobrará la tasa directamente de la cuenta corriente que tiene el alumno definido en la base de datos. La aplicación mostrará el número de la cuenta corriente y el nombre completo del titular de la cuenta. Si el alumno no tiene definidos estos el pago por domiciliación no podrá realizarse.
- **No realizar pago:** Existe la posibilidad de que al alumno no se le formalice el pago de la tasa administrativa. Para ello debe marcarse la opción de "No realizar pago", aparecerá una lista de motivos de no pago que deberá informarse. No se generará ningún documento asociado a esta opción.

#### **Morosidad del alumno**

En esta sección nos aparecerá la cantidad que debe el alumno a la universidad. Este dato es informativo y no impide la gestión del cobro.

#### **Opciones permitidas**

• **Aceptar:** Solamente podemos aceptar los datos introducidos para pasar a la pantalla en la que nos presentará la cantidad total desglosada que debe pagar el alumno. Todavía no se habrá procesado la gestión de pago del alumno.

#### **Visualización y emisión del importe de la tasa administrativa**

En esta pantalla nos aparecerá el importe de la tasa a cobrar, desglosado en los siguientes puntos:

- **Importe de la tasa:** Indica el importe asociada a la tasa administrativa seleccionada, sin aplicarle ninguna bonificación ni recargo.
- **Importe de la bonificación:** Indica la bonificación que debe aplicarse al alumno como resultado de la clase de liquidación informada.
- **Importe total:** Indica el importe total que debe satisfacer el alumno, una vez aplicada al

bonificación al importe de la tasa.

### **Opciones permitidas**

- **Aceptar:** Esta opción genera el movimiento de tasas correspondiente y emite el documento que sea pertinente en función de la forma de pago seleccionada.
- **Volver:** Permite retroceder a la pantalla de gestión del cobro de la tasa administrativa y modificar la información introducida.

#### [2.1.1.Localización de alumnos](#page-4-0)

- [2.1.2.Mantenimiento de los datos personales](#page-6-0)
- [2.1.3.Selección de expedientes del alumno](#page-8-0)
- [2.1.4.Selección de solicitudes de convalidación](#page-9-0)
- [2.1.5.Introducción de la solicitud de convalidación](#page-10-0)
- [2.1.6.Introducción de los estudios y asignaturas previas](#page-11-0)
- [2.1.7.Selección del tipo de relación a realizar](#page-14-0)
- [2.1.8.Solicitud de las asignaturas a convalidar](#page-15-0)
- [2.1.9.Cobro de la tasa administrativa](#page-18-0)

# <span id="page-20-0"></span>**2.2. Propuesta de convalidación**

A partir de la solicitud seleccionada, el coordinador de titulación elaborará una propuesta de convalidación. La elaboración de la propuesta consistirá en indicar las asignaturas a convalidar y establecer las relaciones con los estudios/asignaturas previas que aporta el alumno.

Para movernos a través de las diferentes opciones de la propuesta debemos hacer uso de las pestañas diseñadas para tal uso. Se debe pasar por las opciones de forma ordenada de izquierda a derecha, cuando nos encontremos en la pantalla asociada a una opción la pestaña que representa ésta aparecerá resaltada sobre el resto. Las opciones disponibles en la propuesta de convalidación son las siguientes:

- **Localizar de alumno:** Permite localizar a un nuevo alumno. Se puede acceder en cualquier momento a esta opción, lo que implicará que se pierdan los datos que no se hayan grabado de la actual propuesta.
- **Cabecera solicitud:** Permite consultar los datos generales de la solicitud de convalidación
- **Estudios previos:** Permite consultar los estudios/asignaturas que aporta el alumno.
- **Convalidaciones:** Permite informar las asignaturas que se convalidan el alumno.
- **Validar:** Permite validar la propuesta de convalidación y permitir que se notifique al alumno.

# <span id="page-20-1"></span>**2.2.1. Selección de solicitudes de convalidación propuestas**

A esta pantalla llegaremos después de haber localizado a un alumno. En ella aparecen todas las solicitudes de convalidación del alumno, en cualquier expediente, que se encuentren en estado

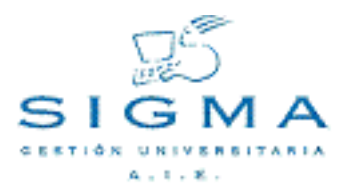

"Solicitadas" y "Propuestas".

Para cada solicitud aparecerá la siguiente información:

- **Centro:** código del centro para el cual se realiza la solicitud de convalidación.
- **Estudio:** código del estudio para el cual se realiza la solicitud de convalidación.
- **Tipo Estudio:** tipo de los estudios para los cuales se realiza la solicitud de convalidación.
- **Plan:** código del plan para el cual se realiza la solicitud de convalidación.
- **Fecha Solicitud:** fecha de la solicitud de convalidación.
- **Estado:** estado actual de la solicitud de convalidación.
- **Versión:** versión actual de la solicitud de convalidación.

# **Opciones permitidas**

• **Selección de Solicitud:** para seleccionar una solicitud debemos hacer un clic sobre el icono de selección ( $\blacksquare$ ). De esta manera la solicitud seleccionada será el que se utilice durante el resto

del proceso que estemos realizando.

• **Eliminar la Solicitud:** para eliminar una solicitud introducida debemos hacer un clic sobre el icono eliminar (الجمع).

# <span id="page-21-0"></span>**2.2.2. Consulta de la solicitud de convalidación**

Permite consultar todos los datos introducidos en la cabecera de la solicitud de convalidación.

No se permite realizar ninguna acción sobre la solicitud.

# <span id="page-21-1"></span>**2.2.3. Consulta de los estudios y asignaturas previas**

Permite consultar los estudios/asignaturas previas aportados por el alumno.

En la pantalla nos aparecerá un listado de los estudios/asignaturas previas, con información general.

- **Estudios/asignatura**
- **Universidad origen**
- **Centro origen**

Para ver en detalle los datos del estudio/asignatura se puede pulsar el icono (<sub>a)</sub>), que nos mostrará

una pantalla con la siguiente información:

- **Estudios/asignatura**
- **Universidad origen**
- **Centro origen**
- **Año académico**
- **Clase de convalidación**
- **Créditos**
- **Nota numérica**
- **Calificación**
- **Convocatoria**

La única acción que podemos realizar en esta pantalla es la de volver a la pantalla general de estudios/asignaturas previas aportadas por el alumno.

#### <span id="page-22-0"></span>**2.2.4. Propuesta de las asignaturas a convalidar**

En esta pantalla podremos seleccionar las asignaturas a convalidar y establecer las relaciones con los estudios/asignaturas previas aportados por el alumno.

#### **Opciones posibles:**

Establecer relaciones origen-destino

A esta pantalla llegaremos tanto si hemos seleccionado la opción **Aceptación Global, Aceptación Parcial** o **Relaciones NO modificables** en la selección del tipo de relación. El objetivo es establecer las relaciones entre los estudios/asignaturas previas aportadas por el alumno y las asignaturas que ha solicitado convalidar. Para poder llevar a cabo esta acción la pantalla se encuentra dividida en tres secciones:

• **Estudios a convalidar:** En esta sección tendremos una lista de los estudios/asignaturas previas que hemos introducido para la solicitud de convalidación. Para cada estudio tendremos un botón "check" ( ) que nos permitirá seleccionar si el estudio forma parte de la relación que estamos creando.

Si la relación proviene del tipo de **relaciones modificables** en esta sección no aparecerán estudios/asignaturas en un primer momento.

• **Asignaturas destino:** En esta sección tendremos una lista de todas las asignaturas del plan de estudio de la convalidación. Para cada asignatura tendremos un botón "check" ( v ) que nos

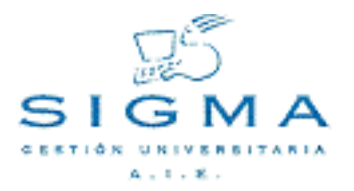

permitirá seleccionar si la asignatura forma parte de la relación que estamos creando. También tenemos un icono de modificar (, ), que al pulsarlo nos abrirá un ventana en la que podremos

seleccionar la clase de convalidación que queremos asociar a la asignatura destino.

También podemos añadir asignaturas de otros planes de estudio de la universidad. Para ello se puede introducir un código de universidad directamente o realizar una localización de asignaturas pulsando sobre el icono (a). Una vez introducida la asignatura se debe pulsar el botón Añadir

para que aparezca en la lista de asignaturas y así poder marcarla.

Si la relación proviene del tipo de **relaciones modificables** en esta sección no aparecerán estudios/asignaturas en un primer momento y no se podrán añadir asignaturas a convalidar nuevas.

• **Lista de relaciones:** En la sección inferior de la pantalla, tendremos una lista con todas las relaciones que se han introducido, para cada línea de la lista tendremos el conjunto de estudios a convalidar y las asignaturas destino que se han incluido en dicha relación. Si el tipo de relación proviene de una **Aceptación Global** o **Aceptación Parcial**, la lista aparecerá vacía en un primer momento.

Las relaciones origen-destino pueden ser de 1 o N estudios a convalidar a 1 o N asignaturas destino.

Los estudios a convalidar pueden aparecer en un máximo de 3 relaciones diferentes.

#### **Opciones permitidas en las secciones de estudios a convalidar y asignaturas destino**

- **Marcaje de asignaturas:** Para marcar/desmarcar una asignatura debemos pulsar sobre el campo "*check*" ( $\Box$ ).
- **Añadir asignatura:** Solo en la opción de tipo de relación Aceptación Global. Se puede añadir una asignatura de la universidad que no pertenece al plan de estudio de la convalidación. Para ello se puede introducir un código de universidad directamente o realizar una localización de asignaturas pulsando sobre el icono (n ). Una vez introducida la asignatura se debe pulsar el botón Añadir

para que aparezca en la lista de asignaturas y así poder marcarla.

#### **Opciones permitidas en la lista de relaciones**

**Modificar relación:** Al pulsar sobre el icono ( $\frac{1}{\sqrt{2}}$ ) en alguna de las líneas de la lista de

relaciones, los estudios y asignaturas pertenecientes a dicha relación aparecen marcados en las secciones correspondientes. De esta forma, podremos marcar o desmarcar nuevas asignaturas para modificar la relación.

• **Eliminar relación:** Al pulsar sobre el icono ( ) en alguna de las líneas de la lista de relaciones conseguiremos deshacer la relación correspondiente.

#### **Opciones globales permitidas**

• **Añadir/Modificar:** Si pulsamos el botón Añadir crearemos una nueva relación entre los estudios a convalidar y las asignaturas a convalidar que se encuentra marcadas en ese preciso momento. La nueva relación se añadirá a la lista de relaciones en la parte inferior de la pantalla. Si la acción

que estamos llevando a cabo es una modificación de la relación entre las asignaturas, en lugar del botón Añadir aparecerá el botón Modificar, que actualizará la relación con los nuevos estudios y asignaturas marcados.

- **Limpiar:** Esta opción desmarca todos los estudios a convalidar y asignaturas destino que estén seleccionadas.
- **Grabar:** Permite almacenar en la base de datos todas las relaciones que se han llevado a cabo.

# **Ordenación de la lista de estudios y asignaturas**

Para facilitar la búsqueda de las asignaturas se ha implementado una ordenación variable de la lista. Para ordenar la lista por un elemento concreto (Código, Descripción o Asignaturas marcadas), debemos pulsar sobre la cabecera del elemento en la lista. La lista se adecuará al nuevo elemento de ordenación seleccionado.

# <span id="page-24-0"></span>**2.2.5. Validación de la propuesta de convalidación**

Cuando el coordinador decide que la propuesta es definitiva deberá validarla desde esta pantalla. Una propuesta validada no podrá ser modificada, y solamente podrá realizarse la emisión a junta de convalidación de dicha propuesta.

En esta pantalla aparecerá una lista, a modo informativo, con las relaciones entre los estudios/asignaturas aportados y las asignaturas a convalidar. Si el coordinador está de acuerdo debe pulsar el botón **Validar**, esta acción dejará la propuesta lista para ser notificada al alumno e incorporarle las asignaturas convalidadas al expediente o que pueda matricularlas posteriormente como convalidadas.

- [2.2.1.Selección de solicitudes de convalidación propuestas](#page-20-1)
- [2.2.2.Consulta de la solicitud de convalidación](#page-21-0)
- [2.2.3.Consulta de los estudios y asignaturas previas](#page-21-1)
- [2.2.4.Propuesta de las asignaturas a convalidar](#page-22-0)
- [2.2.5.Validación de la propuesta de convalidación](#page-24-0)

# <span id="page-24-1"></span>**2.3. Emisión de propuestas de convalidación.**

Mediante este proceso se consigue realizar la emisión de todas las solicitudes de convalidación propuestas y validadas por el coordinador de la titulación. Las solicitudes emitidas serán las que se resuelvan en el cierre del acta de convalidación y permitan incorporar las convalidaciones al expediente del alumno.

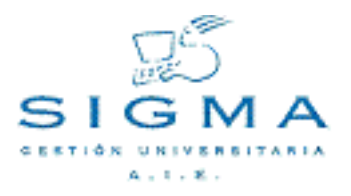

La emisión a diferencia de los anteriores procesos se realizará de forma masiva, y no de forma individual. Para recuperar las propuestas validadas podemos filtrar las solicitudes por **centro**.

#### <span id="page-25-0"></span>**2.3.1. Localización de propuestas a emitir**

En la primera pantalla que aparece al entrar en la opción de notificación de propuestas se nos mostrarán dos listas que nos permitirá filtrar la localización:

- **Centros desde:** En la lista de centros desdeaparecerán todos los centros a los cuales tiene acceso el usuario. En este caso debemos introducir el centro que será el inicio del rango de centros a tratar.
- **Centros hasta:** En la lista de centros hasta aparecerán todos los centros a los cuales tiene acceso el usuario. En este caso debemos introducir el centro que será el final del rango de centros a tratar. Si el centro desde y el centro hasta son el mismo solo se procesará el centro seleccionado. Para facilitar la gestión en estos casos, existe el icono en forma de candado que si es pulsado permitirá que ambas listas actúen como una única lista, mostrando el mismo centro.

#### <span id="page-25-1"></span>**2.3.2. Visualización y emisión de propuestas**

Una vez seleccionado el rango de centros a tratar nos aparecerá una lista de todas las solicitudes propuestas que van a ser emitidas. Para ello aparecerá una tabla con los siguientes datos:

- **Nombre del alumno**
- **Centro**
- **Plan de estudios**

#### **Opciones globales permitidas**

- **Aceptar:** Si pulsamos el botón Aceptar desencadenaremos la emisión de todas las propuestas que aparecen en la lista.
- **Volver:** Si pulsamos esta opción, volveremos a la pantalla de selección de centros de las solicitudes a tratar.

# <span id="page-25-2"></span>**2.3.3. Detalle de las propuestas emitidas**

Al finalizar el proceso de emisión se mostrará en pantalla la lista de solicitudes ya emitidas. Cada solicitud tiene un icono de consulta a su derecha, si pulsamos este icono nos aparecerá justo un desglose de todas las asignaturas convalidadas informando los siguientes datos:

- **Descripción de la asignatura**
- **Calificación**
- **Nota**
- **Aceptada/Denegada**

# **Opciones globales permitidas**

- **Volver:** Si pulsamos esta opción, volveremos a la pantalla de selección de centros de las solicitudes a tratar.
- **Limpiar:** Si hemos realizado la acción de consultar una solicitud emitida nos aparecerá un botón Limpiar, si se pulsa desaparecerá el detalle de las asignaturas incluidas en la solicitud.

[2.3.1.Localización de propuestas a emitir](#page-25-0) [2.3.2.Visualización y emisión de propuestas](#page-25-1) [2.3.3.Detalle de las propuestas emitidas](#page-25-2)

# <span id="page-26-0"></span>**2.4. Resolución de convalidación.**

Desde esta opción de menú podemos modificar solicitudes de convalidación ya emitidas; anular solicitudes de convalidación, modificar las asignaturas a convalidar y retroceder solicitudes de convalidación a su fase de propuesta para que sean de nuevo validadas por el vocal de la titulación.

A menos que se realice el retroceso de la solicitud de convalidación, cualquier otra modificación permitida desde esta opción continuará dejando la solicitud de convalidación en el estado "Emitida" y por tanto podrá ser incluida en un cierre de acta de convalidación.

Para movernos a través de las diferentes opciones de la solicitud debemos hacer uso de las pestañas diseñadas para tal uso. Se debe pasar por las opciones de forma ordenada de izquierda a derecha, cuando nos encontremos en la pantalla asociada a una opción la pestaña que representa ésta aparecerá resaltada sobre el resto. Las opciones disponibles en la solicitud de convalidación son las siguientes:

- **Localizar de alumno:** Permite localizar a un nuevo alumno. Se puede acceder en cualquier momento a esta opción, lo que implicará que se pierdan los datos que no se hayan grabado de la actual propuesta.
- **Cabecera solicitud:** Permite consultar los datos generales de la solicitud de convalidación y retroceder la solicitud de convalidación a propuesta.
- **Estudios previos:** Permite consultar los estudios/asignaturas que aporta el alumno.
- **Convalidaciones:** Permite modificar las asignaturas que se convalidan el alumno.

# <span id="page-26-1"></span>**2.4.1. Selección de solicitudes de convalidación**

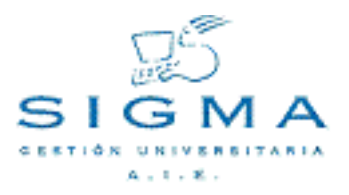

A esta pantalla llegaremos después de haber localizado a un alumno. En ella aparecen todas las solicitudes de convalidación del alumno, en cualquier expediente, que se encuentren en estado "Emitida".

Para cada solicitud aparecerá la siguiente información:

- **Centro:** código del centro para el cual se realiza la solicitud de convalidación.
- **Estudio:** código del estudio para el cual se realiza la solicitud de convalidación.
- **Tipo Estudio:** tipo de los estudios para los cuales se realiza la solicitud de convalidación.
- **Plan:** código del plan para el cual se realiza la solicitud de convalidación.
- **Fecha Solicitud:** fecha de la solicitud de convalidación.
- **Estado:** estado actual de la solicitud de convalidación.
- **Versión:** versión actual de la solicitud de convalidación.

#### **Opciones permitidas**

• **Selección de Solicitud:** para seleccionar una solicitud debemos hacer un clic sobre el icono de selección ( $\mathbb{R}$ ). De esta manera la solicitud seleccionada será el que se utilice durante el resto

del proceso que estemos realizando.

• **Eliminar la Solicitud:** para eliminar una solicitud introducida debemos hacer un clic sobre el icono eliminar (الجمع).

#### <span id="page-27-0"></span>**2.4.2. Cabecera de la solicitud de convalidación**

Permite consultar todos los datos introducidos en la cabecera de la solicitud de convalidación.

#### **Opciones permitidas**

**Retroceso propuesta:** El retroceso de propuestas permite que una solicitud de convalidación ya emitida vuelva a su estado de propuesta, y por tanto, que deba ser revisada y validada de nuevo por el coordinador de la titulación.

#### <span id="page-27-1"></span>**2.4.3. Consulta de los estudios y asignaturas previas**

Permite consultar los estudios/asignaturas previas aportados por el alumno.

En la pantalla nos aparecerá un listado de los estudios/asignaturas previas, con información general.

- **Estudios/asignatura**
- **Universidad origen**
- **Centro origen**

Para ver en detalle los datos del estudio/asignatura se puede pulsar el icono (<sub>a)</sub>), que nos mostrará una pantalla con la siguiente información:

- **Estudios/asignatura**
- **Universidad origen**
- **Centro origen**
- **Año académico**
- **Clase de convalidación**
- **Créditos**
- **Nota numérica**
- **Calificación**
- **Convocatoria**

La única acción que podemos realizar en esta pantalla es la de volver a la pantalla general de estudios/asignaturas previas aportadas por el alumno.

# <span id="page-28-0"></span>**2.4.4. Resolución de asignaturas a convalidar**

En esta pantalla podremos modificar las asignaturas y relaciones con estudios aportados por el alumno que ha realizado el coordinador de la titulación, después de haber sido validada y emitida la solicitud de convalidación.

# **Descripción de la pantalla de relaciones origen-destino:**

Al igual que en las fases de solicitud y de propuesta de convalidación, la pantalla de relaciones origen-destino se dividirá en 3 secciones:

- **Estudios a convalidar:** En esta sección tendremos una lista de los estudios/asignaturas previas que hemos introducido para la solicitud de convalidación. Para cada estudio tendremos un botón "check" (  $\Box$ ) que nos permitirá seleccionar si el estudio forma parte de la relación que estamos creando.
- **Asignaturas destino:**

Si en la fase de solicitud se marcó la opción de Aceptación Global en el momento de especificar las asignaturas a convalidar, nos aparecerán todas las asignaturas del plan de estudios del

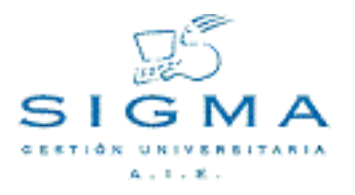

alumno que podrán ser añadidas como asignaturas a convalidar.

Si en la fase de solicitud se marcó la opción de Aceptación Parcial o Relaciones modificables en el momento de especificar las asignaturas a convalidar, en esta lista solo aparecerán las asignaturas que se han seleccionado en la solicitud de convalidación pero que finalmente se han denegado. De forma que desde esta pantalla podremos volver a aceptarlas como convalidadas en alguna relación. Si no todas las asignaturas solicitadas a convalidar han sido aceptadas en alguna relación, entonces es lista aparecerá vacía.

Para cada asignatura tendremos un botón "check" ( v ) que nos permitirá seleccionar si la asignatura forma parte de la relación que estamos creando. También tenemos un icono de modificar ( $\frac{1}{\sqrt{2}}$ ), que al pulsarlo nos abrirá un ventana en la que podremos seleccionar la clase de convalidación que queremos asociar a la asignatura destino.

• **Lista de relaciones:** En la sección inferior de la pantalla, tendremos una lista con todas las relaciones que se han introducido, para cada línea de la lista tendremos el conjunto de estudios a convalidar y las asignaturas destino que se han incluido en dicha relación.

#### **Opciones globales permitidas**

• **Añadir nueva relación:** Si pulsamos el botón Añadir crearemos una nueva relación entre los estudios a convalidar y las asignaturas a convalidar que se encuentra marcadas en ese preciso momento. La nueva relación se añadirá a la lista de relaciones en la parte inferior de la pantalla. Si la acción que estamos llevando a cabo es una modificación de la relación entre las asignaturas, en lugar del botón Añadir aparecerá el botón Modificar, que actualizará la relación con los nuevos estudios y asignaturas marcados.

Las relaciones origen-destino pueden ser de 1 o N estudios a convalidar a 1 o N asignaturas destino.

Los estudios a convalidar pueden aparecer en un máximo de 3 relaciones diferentes.

**Modificar relación:** Al pulsar sobre el icono ( $\frac{1}{\sqrt{2}}$ ) en alguna de las líneas de la lista de

relaciones, los estudios y asignaturas pertenecientes a dicha relación aparecen marcados en las secciones correspondientes. De esta forma, podremos marcar o desmarcar nuevas asignaturas para modificar la relación.

- **Eliminar relación:** Al pulsar sobre el icono ( ) en alguna de las líneas de la lista de relaciones conseguiremos deshacer la relación correspondiente.
- **Limpiar:** Esta opción desmarca todos los estudios a convalidar y asignaturas destino que estén seleccionadas.
- **Grabar:** Permite almacenar en la base de datos todas las relaciones que se han llevado a cabo.

#### **Ordenación de la lista de estudios y asignaturas**

Para facilitar la búsqueda de las asignaturas se ha implementado una ordenación variable de la lista. Para ordenar la lista por un elemento concreto (Código, Descripción o Asignaturas marcadas), debemos pulsar sobre la cabecera del elemento en la lista. La lista se adecuará al nuevo elemento de ordenación seleccionado.

- [2.4.1.Selección de solicitudes de convalidación](#page-26-1)
- [2.4.2.Cabecera de la solicitud de convalidación](#page-27-0)
- [2.4.3.Consulta de los estudios y asignaturas previas](#page-27-1)
- [2.4.4.Resolución de asignaturas a convalidar](#page-28-0)
- [2.1.Solicitud de convalidación.](#page-3-2)
- [2.1.1.Localización de alumnos](#page-4-0)
- [2.1.2.Mantenimiento de los datos personales](#page-6-0)
- [2.1.3.Selección de expedientes del alumno](#page-8-0)
- [2.1.4.Selección de solicitudes de convalidación](#page-9-0)
- [2.1.5.Introducción de la solicitud de convalidación](#page-10-0)
- [2.1.6.Introducción de los estudios y asignaturas previas](#page-11-0)
- [2.1.7.Selección del tipo de relación a realizar](#page-14-0)
- [2.1.8.Solicitud de las asignaturas a convalidar](#page-15-0)
- [2.1.9.Cobro de la tasa administrativa](#page-18-0)
- [2.2.Propuesta de convalidación.](#page-20-0)
- [2.2.1.Selección de solicitudes de convalidación propuestas](#page-20-1)
- [2.2.2.Consulta de la solicitud de convalidación](#page-21-0)
- [2.2.3.Consulta de los estudios y asignaturas previas](#page-21-1)
- [2.2.4.Propuesta de las asignaturas a convalidar](#page-22-0)
- [2.2.5.Validación de la propuesta de convalidación](#page-24-0)
- [2.3.Emisión de propuestas de convalidación.](#page-24-1)
- [2.3.1.Localización de propuestas a emitir](#page-25-0)
- [2.3.2.Visualización y emisión de propuestas](#page-25-1)
- [2.3.3.Detalle de las propuestas emitidas](#page-25-2)
- [2.4.Resolución de convalidación.](#page-26-0)
- [2.4.1.Selección de solicitudes de convalidación](#page-26-1)
- [2.4.2.Cabecera de la solicitud de convalidación](#page-27-0)
- [2.4.3.Consulta de los estudios y asignaturas previas](#page-27-1)
- [2.4.4.Resolución de asignaturas a convalidar](#page-28-0)

# <span id="page-30-0"></span>**3. Introducción directa de convalidaciones**

Esta opción es una variante al **Circuito completo de convalidación** pensada para aquellas universidades que tienen centralizado el proceso de introducción de las convalidaciones, de forma con

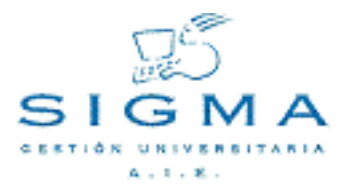

en esta opción se evita el tener que pasar por las fases de propuesta y emisión de convalidaciones.

La introducción de convalidaciones mediante la **Introducción directa de convalidaciones** es un proceso análogo al de Introducción de solicitudes de convalidación salvo que la solicitud en el caso de la introducción directa cuando se finalice la introducción de los datos pasará directamente al estado "Emitida". De forma que una convalidación después de la Introducción directa de convalidaciones ya está disponible para incluir en un cierre de acta de convalidación.

Es importante destacar que las solicitudes introducidas mediante el Circuito completo de convalidaciones no se podrán gestionar desde la Introducción directa de convalidaciones, ni viceversa.

En la opción de Introducción directa de convalidaciones podremos introducir los datos generales de la convalidación, desde los datos personales del alumno si este es de nuevo ingreso en la universidad, pasando por lo datos de la solicitud aportados por el alumno, los estudios/asignaturas previas que ha cursado y las asignaturas que se quiere convalidar.

Para movernos a través de las diferentes opciones de la solicitud debemos hacer uso de las pestañas diseñadas para tal uso. Se debe pasar por las opciones de forma ordenada de izquierda a derecha, cuando nos encontremos en la pantalla asociada a una opción la pestaña que representa ésta aparecerá resaltada sobre el resto. Las opciones disponibles en la solicitud de convalidación son las siguientes:

- **Localizar alumno:** Permite localizar a un nuevo alumno. Se puede acceder en cualquier momento a esta opción, lo que implicará que se pierdan los datos que no se hayan grabado de la actual solicitud.
- **Datos personales:** Permite introducir/modificar los datos del alumno
- **Cabecera solicitud:** Permite informar los datos generales de la solicitud de convalidación
- **Estudios previos:** Permite informar los estudios/asignaturas que aporta el alumno.
- **Convalidaciones:** Permite informar las asignaturas que desea convalidar el alumno.
- **Liquidación:** Permite gestionar el cobro de la tasa administrativa asociada a la solicitud de convalidación, esta acción no es obligatoria, por lo que puede obviarse y continuar con el proceso de convalidación sin necesidad de tratar esta información.

#### **Acciones llevadas a cabo en el proceso de Introducción directa de convalidación:**

# <span id="page-31-0"></span>**3.1. Localización de alumnos**

Al entrar en la opción de **Introducción directa de convalidaciones** la primera acción que se nos pide es la de localizar al alumno.

Si los datos introducidos son correctos y el alumno ya existe en la universidad en pantalla aparecerán los datos personales del alumno, que pueden ser modificados. Si el alumno no existe en la universidad se nos mostrará una pantalla en la que podremos introducir los datos personales del alumno.

En esta pantalla se muestran diferentes campos que se utilizaran como criterios de búsqueda en la localización de alumnos. Los campos son los siguientes:

- **NIP:** campo en formato editable. Dicho campo nos permite especificar un NIP y buscar las coincidencias en la BBDD.
- **NIA:** campo en formato editable. Dicho campo nos permite especificar un NIA y buscar las coincidencias en la BBDD.
- **DNI/Pasaporte:** campo en formato editable. Dicho campo nos permite especificar un DNI y buscar las coincidencias en la BBDD.
- **Primer apellido:** campo en formato editable. Dicho campo nos permite especificar el primer apellido y buscar las coincidencias en la BBDD.
- **Segundo apellido:** campo en formato editable. Dicho campo nos permite especificar el segundo apellido y buscar las coincidencias en la BBDD.
- **Nombre:** campo en formato editable. Dicho campo nos permite especificar el nombre y buscar las coincidencias en la BBDD.
- **Fecha de nacimiento:** campo en formato editable (DD/MM/AAAA). Dicho campo nos permite especificar la fecha de nacimiento y buscar las coincidencias en la BBDD. Se puede introducir la fecha de forma interactiva mediante el icono ( ) que muestra un calendario donde podemos

seleccionar la fecha a introducir.

• **Sexo:** lista en la que podemos escoger el sexo del alumno o bien dejarlo en blanco para que no tenga en cuenta este criterio de búsqueda.

Es obligatoria la introducción de uno o más campos de los arriba reseñados.

# **Opciones permitidas**

En esta pantalla tenemos acceso a la opción de Buscar a través de un botón que aparece justo después de los campos que servirán como criterios de búsqueda. Si seleccionamos dicha opción, una vez completada la búsqueda si obtenemos una o más coincidencias, se muestran los resultados en una nueva pantalla para que podamos realizar la selección pertinente.

# **Selección de un alumno**

En esta pantalla se muestran los resultados de la búsqueda de alumnos realizada a partir de los criterios de búsqueda introducidos en la pantalla de Localización de Alumnos. Los resultados se muestran en forma de tabla donde cada fila presenta la siguiente información del alumno:

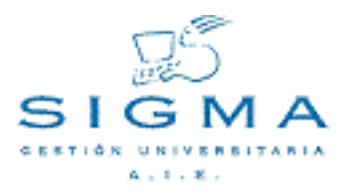

- **NIP:** nip del alumno.
- **DNI:** DNI/pasaporte del alumno.
- **Nombre:** campo compuesto de los apellidos y el nombre del alumno.

En esta pantalla disponemos de 3 opciones:

- **Selección de un alumno:** con esta opción seleccionamos el alumno que deseamos utilizar para el resto de procesos. El alumno se selecciona realizando un clic sobre el nip correspondiente al alumno.
- **Volver:** esta opción que aparece en forma de botón nos permite volver a la pantalla de localización de alumnos sin realizar ninguna selección.
- **Añadir:** está opción aparece en forma de botón, siempre y cuando el proceso para el cual estamos seleccionando el alumno permita dar nuevas altas. Si no es el caso, es decir, que no se permite dar altas de alumnos, este botón no aparecerá. En caso de aparecer nos permite pasar a la pantalla de Datos Personales sin realizar ninguna selección para realizar un alta.

Resumen de la búsqueda de alumnos

Como se ha comentado en un apartado anterior disponemos de diferentes campos que podemos rellenar, los cuales se utilizarán como criterios de búsqueda de alumnos. Como también se ha indicado es obligatorio haber especificado al menos un criterio de búsqueda, sino fuera así entonces aparecerá una pantalla de error indicando que no se ha especificado ningún criterio de búsqueda. En el caso de especificar más de un criterio de búsqueda entonces se buscan solo las coincidencias con todos los criterios de búsqueda que se hayan especificado.

Los 3 primeros campos (NIP, NIA y DNI) son numéricos y no permiten carácter comodín. Por el contrario el resto de campos, ha excepción de la fecha de nacimiento y el Sexo que tienen un formato especial predefinido, permiten la introducción del carácter comodín \*.

El carácter comodín se sustituye por el significado: cualquier carácter y cualquier número de caracteres.

Por ejemplo:

Si en el campo primer apellido introducimos algo como: gar\*

Buscará todos los alumnos cuyo primer apellido empiece por gar y este seguido por cero o más

caracteres, sin importar cuales sean esos caracteres.

Por último, simplemente decir que si se desea que el tiempo de respuesta y el resultado de la búsqueda sea lo más óptimo posible, se deben acotar al máximo las condiciones de búsqueda.

Por ejemplo, siempre será más rápido buscar por NIP que por cualquier otro criterio. El echo de utilizar caracteres comodín ralentizará y aumentará el número de coincidencias, etc.

# <span id="page-34-0"></span>**3.2. Mantenimiento de los datos personales**

Nos permite introducir o modificar los datos personales del alumno, datos de domicilio habitual y datos de nacimiento.

Datos de entrada:

Los datos personales a introducir son:

- DNI/Pasaporte
- Nombre
- Primer Apellido
- Segundo Apellido
- Correo Electrónico
- Número Seguridad Social
- Sexo

Se deben introducir los siguientes datos del domicilio habitual:

- **Domicilio**
- Código Postal
- **Localidad**
- Provincia
- País
- Teléfono1
- Teléfono2

Se deben introducir los siguientes datos sobre el nacimiento del alumno:

- Domicilio
- Código Postal
- Localidad
- **Provincia**

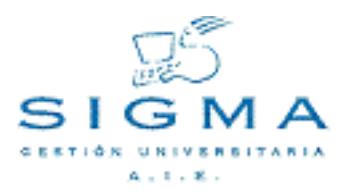

- País
- País de Nacionalidad

Introducción de Códigos Postales

Si se introduce un código postal el sistema comprueba si es un código postal existente. En caso de no existir el sistema informa mediante un mensaje de aviso. Si el código postal existe la localidad quedará determinada por el código introducido si tiene un único orden de localización. En caso de tener varios órdenes de localización se podrá seleccionar una localidad entre las correspondientes al código postal indicado. De la misma manera quedará determinada la provincia y el país.

En caso de introducir el código postal 999999 significará que es un código postal extranjero. La población y la provincia serán de introducción y podrá seleccionarse el país.

Búsqueda de Códigos Postales

Se accede a la consulta de códigos postales mediante el botón "Consulta". En la pantalla de búsqueda los parámetros permitidos son:

- **Código Postal:** Si se pretende localizar mediante el código.
- **Localidad:** Si se pretende localizar un código postal a partir de la localidad.

En ambos casos se permite la búsqueda mediante el comodín (\*) y es obligatorio introducir uno de los dos criterios de búsqueda.

Si el sistema no encuentra ningún código postal que cumpla los criterios de búsqueda especificados lo notificará mediante un mensaje de aviso.

#### **Opciones Permitidas**

- **Aceptar:** se realiza la consulta para los criterios de búsqueda introducidos.
- **Volver:** Permite volver a la pantalla de introducción de datos personales sin localizar ningún código postal.

Selección de Códigos Postales

El sistema muestra un listado con los códigos postales encontrados para los criterios de búsqueda

especificados. La información que se muestra sobre el código postal es la siguiente:

- **Código Postal**
- **Localidad**

# **Opciones Permitidas**

- **Selección:** Se realiza la selección de un código postal pulsando sobre el código postal.
- **Volver:** Vuelve a la pantalla de localización de códigos postales.

# <span id="page-36-0"></span>**3.3. Selección de expedientes del alumno**

Si el alumno posee expedientes en la universidad, desde esta pantalla podremos seleccionar a que expediente deseamos incorporarle la convalidación. El expediente deberá estar accesible.

Si el alumno no tiene ningún expediente accesible o no hemos seleccionado ninguno de los disponibles, podremos dar de alta una solicitud para un nuevo expediente. Si el alumno tenía solicitudes de convalidación asociadas a expedientes aún no creados para acceder a estas solicitudes debemos pulsar el botón Añadir, si escogemos un expediente del alumno ya existente solamente aparecerán las solicitudes asociadas a dicho expediente.

# **Esta pantalla consta de dos partes:**

- una primera parte meramente informativa, donde aparece el nip, DNI y nombre del alumno.
- una segunda parte donde se muestran los expedientes, que cumplen los requisitos para el

proceso que queremos realizar, del alumno seleccionado en la pantalla de selección de alumno. **Para cada expediente se muestra la siguiente información:**

- **Estudios:** descripción de los estudios a los que pertenece el expediente.
- **Tipo estudio:** descripción del tipo de estudio al que pertenece el expediente.
- **Plan:** descripción del plan al que pertenece el expediente.
- **Especialidad:** descripción de la especialidad de los estudios.
- **Estado/Motivo:** estado y motivo actual del expediente.

# **Opciones permitidas**

• **Selección de Expediente:** para seleccionar un expediente debemos hacer un clic sobre el icono de selección ( $\blacksquare$ ). De esta manera el expediente seleccionado será el que se utilice durante el

resto del proceso que estemos realizando.

- **Volver:** esta opción permite volver a la pantalla anterior sin realizar ninguna selección.
- **Añadir:** esta opción permite continuar sin seleccionar un expediente, por tanto, solo aparecerá cuando el proceso que vayamos a realizar permita no haber seleccionado ningún expediente.

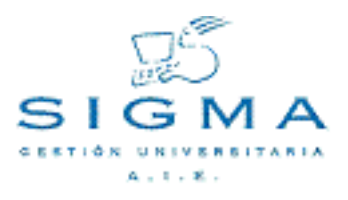

# <span id="page-37-0"></span>**3.4. Selección de solicitudes de convalidación**

En esta pantalla aparecen todas las solicitudes relacionadas con el expediente que se seleccionó en la pantalla de selección de expedientes. Esta pantalla sólo aparecerá en el caso que existan solicitudes asociadas al expediente que se seleccionó. Si el alumno tenía solicitudes de convalidación asociadas a expedientes aún no creados para acceder a estas solicitudes debemos pulsar el botón Añadir en la selección de expedientes, si escogemos un expediente del alumno ya existente solamente aparecerán las solicitudes asociadas a dicho expediente.

Para cada solicitud aparecerá la siguiente información:

- **Centro:** código del centro para el cual se realiza la solicitud de convalidación.
- **Estudio:** código del estudio para el cual se realiza la solicitud de convalidación.
- **Tipo Estudio:** tipo de los estudios para los cuales se realiza la solicitud de convalidación.
- **Plan:** código del plan para el cual se realiza la solicitud de convalidación.
- **Fecha Solicitud:** fecha de la solicitud de convalidación.
- **Estado:** estado actual de la solicitud de convalidación.
- **Versión:** versión actual de la solicitud de convalidación.

# **Opciones permitidas**

• **Selección de Solicitud:** para seleccionar una solicitud debemos hacer un clic sobre el icono de selección ( $\mathbb{R}$ ). De esta manera la solicitud seleccionada será el que se utilice durante el resto

del proceso que estemos realizando.

- **Eliminar la Solicitud:** para eliminar una solicitud introducida debemos hacer un clic sobre el icono eliminar  $(\mathbf{A})$ .
- **Añadir:** esta opción permite crear una nueva solicitud de convalidación al alumno.

# <span id="page-37-1"></span>**3.5. Introducción de la solicitud de convalidación**

Dependiendo de los requisitos que se cumplan, los diferentes campos de la pantalla se pueden mostrar en formato modificable o no.

Todos los campos que aparecen en formato modificable son de introducción obligatoria.

Los datos a introducir son:

• **Año Académico:** año académico para el cual se realiza la solicitud de convalidación. En el caso

que sea modificable se muestra en formato de lista de selección.

- **Centro:** Centro para el cual el alumno solicita la convalidación. En el caso que sea modificable se muestra en formato de lista de selección, teniendo en cuenta que solo aparecen los centros a los cuales de acceso la clave de identificación utilizada.
- **Plan de Estudios:** Plan para el cual el alumno solicita la convalidación. En el caso que sea modificable se muestra en formato de lista de selección solamente con los planes correspondientes al centro seleccionado.
- **Tipo de Estudios:** Tipo de estudios correspondiente al plan. Se muestra en formato no modificable y se refresca automáticamente al seleccionar un plan de estudios.
- **Fecha de Solicitud:** Fecha en que se realiza la solicitud de convalidación. Campo de introducción donde se debe seguir el formato DD/MM/AAAA. Se puede introducir la fecha de forma interactiva mediante el icono ( ) que muestra un calendario donde podemos seleccionar

la fecha a introducir.

• **Convalidación para Acceso:** Campo que puede tomar dos valores (Sí o No). Solo aparecerá en el caso de que no se haya seleccionado ningún expediente.

En el caso de seleccionar "No" el tipo de acceso no puede estar informado.

En el caso de seleccionar "Sí" el tipo de acceso es de introducción obligatoria.

- **Tipo de Acceso:** Campo que indica el tipo de acceso en el caso que la convalidación sea para acceso. Aparece en formato de lista de selección. Solo aparecerá en el caso de que no se haya seleccionado ningún expediente.
- **Tipo de asociación:** Esta opción permite modificar la forma de asociación con la que la asignatura convalidada aparecerá en el expediente del alumno. Por defecto, aparecerá como convalidada, opción **Convalidación**, o podemos modificar el tipo de asociación para que aparezca como adaptada, opción **Adaptación**. El proceso de incorporación de la convalidación y el tratamiento de estas asignaturas seguirá siendo el mismo, independientemente de la opción escogido. Esta funcionalidad permitiría incorporar asignaturas con la consideración de adaptadas pero aprovechando la funcionalidad de las convalidaciones que permiten al alumno ir matriculando estas asignaturas a petición y realizar el cobro adecuado mediante la matriculación de estas asignaturas.
- **Con Efectos Económicos:** Esta opción es obligatoria informarla y nos permite indicar si las asignaturas convalidadas en esta solicitud serán tratadas comos asignaturas convalidadas en la recálculo de la liquidación que realiza matricula. Es decir, si se indica que **No** tendrá efectos económicos a la asignatura no se le aplicará el % de la tasa académica que corresponda a las convalidaciones, de forma que si se matriculó originalmente como asignatura normal al convalidarla y volver a realizar el recálculo en matrícula no se generaría un devolución debido a que el importe de la asignatura convalidada ahora es menor que cuando se matriculó de forma normal. Si se indica que **Sí** tendrá efectos económicos el funcionamiento en el recálculo de la liquidación será el habitual y aplicará el % de la tasa académica correspondiente a una asignatura convalidada.

# **Opciones Permitidas**

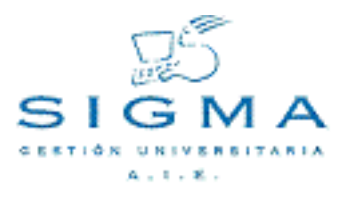

Desde esta pantalla hay acceso a las opciones del menú. Una vez seleccionada una opción, el sistema realiza las validaciones pertinentes para permitir el acceso a la opción seleccionada.

#### **Variaciones pantalla cabecera**

Dependiendo de si se ha seleccionado un expediente o no, algunos de los campos aparecerán como no modificables (centro, plan, tipo estudios) y otros no estarán disponibles (convalidación para acceso, tipo de acceso).

Si hemos seleccionado una solicitud ya introducida anteriormente, solamente podremos modificar la fecha de solicitud, si la convalidación para acceso y el tipo de asociación, todos los demás campos no serán modificables.

Antes de pasar a otra opción, deberemos grabar los cambios realizados en la solicitud, en caso contrario la aplicación avisará de este hecho y no se podrá continuar.

# <span id="page-39-0"></span>**3.6. Introducción de los estudios y asignaturas previas**

En el mantenimiento de estudios y asignaturas previas debemos introducir la historia académica que aporta el alumno para su convalidación. Podremos realizar todas las acciones comunes en un mantenimiento, es decir, alta, modificación y baja de los datos introducidos.

El mantenimiento se encuentra dividido en tres secciones:

# **Información de los datos personales del alumno**

Sección no modificable que permite identificar al alumno.

Los datos del alumno que muestra son los siguientes:

- **DNI/Pasaporte**
- **NIP**
- **NIA**
- **Nombre y Apellidos**

#### **Introducción de datos del estudio/asignatura**

Nos permitirá introducir toda la información referente a la última convocatoria del estudio/asignatura.

Los campos a introducir son los siguientes:

**Estudios/Asignatura:** Dependiendo de la información que introduzcamos, la aplicación

determinará si se trata de un estudio fuera de la universidad o de una asignatura de la universidad. Si introducimos directamente una descripción del estudio, la aplicación determinará que se trata de un estudio fuera de la universidad y le asignara un código de estudio automático, comenzando por el 1, este valor no será modificable. Si introducimos un código de asignatura o bien realizamos una localización de asignaturas, pulsando sobre el icono ( $\overline{A}$ ), la aplicación

determinará que se trata de una asignatura de la universidad y recuperará la descripción y el número de créditos de la asignatura.

- **Clase de convalidación:** Los valores permitidos son Extranjero, Oficial o Propio.
- **Universidad:** Nos permite seleccionar la universidad de origen donde cursó el estudio/asignatura.
- **Centro:** Nos permitirá seleccionar el centro de origen donde cursó el estudio/asignatura.
- **Créditos:** Nos permitirá indicar el número de créditos de que consta el estudio. Si se trata de una asignatura de la universidad este valor se recuperará automáticamente. Este campo es opcional, se puede dejar sin informar, en este caso la aplicación asignará el valor de 0 créditos.
- **Tratamiento especial de estudio extranjero:** Si activamos esta opción el estudio previo podremos dejar sin informar la información referente al año académico, convocatoria, calificación y nota. De cualquier forma las asignaturas convalidadas procedentes de un estudio previo con el tratamiento especial de estudio extranjero tendrá siempre la calificación final 'C' (Convalidada), tanto si se informa una calificación como si se deja sin calificar. Si la/s asignatura/s destino provienen de un bloque de estudios previos en el cual hay uno o varios estudios con tratamiento y estudios previos sin tratamiento especial, solo se calculará la calificación si los estudios previos con tratamiento especial de extranjeros tienen nota y/o calificación informada, en caso contrario, se le asignará también la calificación 'C' (Convalidada).

Introducción del historial de calificaciones por año académico:

Al introducir los datos relativos a la descripción o código del estudio nos aparecerá un nuevo icono ( **EL**), pulsando sobre él se nos abrirá una nueva pantalla en donde podremos introducir toda el

historial de calificaciones del estudio para un año académico determinado. Deberemos pulsar este icono si queremos introducir más de un año académico con información de calificaciones. Esta nueva ventana consta de los siguientes campos:

- **Año académico:** Nos permitirá seleccionar el año académico en el que cursó el estudio/asignatura.
- **Convocatoria:** Mes del año académico en el que la asignatura fue calificada.
- **Nota:** Valor numérico que determina la calificación que ha obtenido en el estudio/asignatura. Este campo es opcional, ya que el estudio/asignatura puede no tener calificación numérica asociada.
- **Calificación:** Valor cualitativo de la calificación que ha obtenido en el estudio/asignatura. Este campo es obligatorio, y su contenido puede depender de la calificación numérica introducida, si se ha informado, de forma que se corresponda en el rango de calificaciones asociado al valor numérico entrado como nota.

Una vez finalizada la entrada de datos pulsaremos el botón Aceptar para cerrar esta pantalla y volver

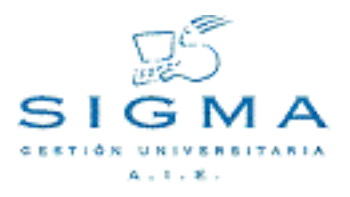

a la pantalla principal para continuar con la introducción de datos del estudio.

Si pulsamos el botón cancelar cerraremos la nueva pantalla y volveremos a la pantalla principal pero descartando los datos introducidos.

Todos el historial de calificaciones que vayamos introduciendo aparecerá en una tabla donde se nos informará de los diferentes años académicos introducidos y de las correspondientes convocatorias, notas y calificaciones introducidas, hasta un máximo de 4 por año académico.

Se debe introducir como mínimo la calificación de una convocatoria en un año académico para poder completar la información del estudio aportado por el alumno.

#### **Opciones permitidas**

- **Grabar:** Si se trata de un alta aparecerá esta opción que permite almacenar la información introducida para el estudio/asignatura previa. Una vez grabada, la asignatura aparecerá en la lista de estudios/asignaturas introducidas, en la parte inferior de la pantalla.
- **Modificar:** Si se trata de una modificación aparecerá esta opción que permite modificar la información para un estudio/asignatura previa seleccionada en la lista inferior.
- **Limpiar:** Borra toda la información que se está introduciendo por pantalla en estos momentos para el estudio/asignatura previa.

#### **Lista de estudios/asignaturas introducidos**

Nos permitirá visualizar la información general de los estudios/asignaturas ya introducidos.

La información que se muestra para cada estudio/asignatura previa almacenada es la siguiente:

- **Código y descripción del estudio/asignatura previa**
- **Clase de estudios**
- **Nota**
- **Calificación**

#### **Opciones permitidas**

**Modificar:** Si pulsamos sobre el icono (<sub>[28]</sub>), la información del estudio/asignatura previa

aparecerá en la sección de introducción de datos y nos permitirá modificar todos los datos, menos el código asignado al estudio/asignatura previa.

**Eliminar:** Si pulsamos sobre el icono (« ), eliminaremos el estudio/asignatura previa de la lista y de la base de datos. Previamente, nos aparecerá una ventana de confirmación de la eliminación.

Esta opción permite buscar asignaturas. A esta opción accederemos si pulsamos sobre el icono ( $\Box$ ).

Nos aparecerá una pantalla de localización de asignaturas donde podemos localizar la asignatura por

código o por descripción.

En el caso del campo código se puede introducir un código de asignatura, y además de dicho código, tenemos la opción de anteponer un símbolo de mayor que (>) o un símbolo de menor que (<). Si solo aparece el código de asignatura se buscarán las coincidencias con ese código y si aparece un símbolo de mayor o menor delante del código de asignatura se buscarán todas las asignaturas con código mayor o menor que el introducido.

En el campo descripción se puede introducir la descripción de asignatura que queremos buscar. En este campo se puede utilizar el símbolo \* para indicar que busque todas las coincidencias con la cadena que precede a dicho símbolo.

#### **Modo de uso:**

- **Solo se ha introducido el campo código:** solo se buscan coincidencias con el criterio introducido en el campo código.
- **Sólo se ha introducido el campo descripción:** sólo se buscan coincidencias con el criterio introducido en el campo descripción.
- **Se han introducido los dos campos:** se buscan coincidencias con el criterio introducido en el campo código y que además cumplan el criterio del campo descripción.

En esta pantalla disponemos de dos opciones:

- **Aceptar:** esta opción realiza la búsqueda de asignaturas por los criterios de búsqueda indicados.
- **Volver:** opción que nos permite volver sin realizar ninguna búsqueda.

En el caso de haber realizado una búsqueda se presenta una pantalla con todas las coincidencias encontradas.

En dicha pantalla podremos seleccionar una asignatura de las que aparecen, o bien, disponemos de la opción Volver que nos llevará de nuevo a la pantalla de consulta de asignatura.

# <span id="page-42-0"></span>**3.7. Introducción de las asignaturas a convalidar**

En la Introducción directa de convalidaciones debemos introducir directamente las asignaturas que han sido convalidadas (ya aceptadas), realizando una relación con los estudios que aporta el alumno y que dan derecho a dicha convalidación. Para llevar a cabo la introducción de estos datos disponemos de la pantalla de relaciones entre origen y destino, cuyo funcionamiento básico describiremos a continuación:

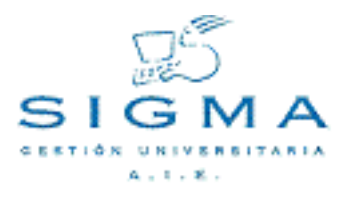

Establecer relaciones origen-destino

El objetivo es establecer las relaciones entre los estudios/asignaturas previas aportadas por el alumno y las asignaturas a convalidar. Para poder llevar a cabo esta acción la pantalla se encuentra dividida en tres secciones:

- **Estudios a convalidar:** En esta sección tendremos una lista de los estudios/asignaturas previas que hemos introducido para la solicitud de convalidación. Para cada estudio tendremos un botón "check" ( $\Box$ ) que nos permitirá seleccionar si el estudio forma parte de la relación que estamos creando.
- **Asignaturas destino:** En esta sección tendremos una lista de todas las asignaturas del plan de estudio de la convalidación. Para cada asignatura tendremos un botón "check" (  $\Box$  ) que nos permitirá seleccionar si la asignatura forma parte de la relación que estamos creando. También tenemos un icono de modificar ( , que al pulsarlo nos abrirá un ventana en la que podremos

seleccionar la clase de convalidación que queremos asociar a la asignatura destino.

También podemos añadir asignaturas de otros planes de estudio de la universidad. Para ello se puede introducir un código de universidad directamente o realizar una localización de asignaturas pulsando sobre el icono ( $\Box$ ). Una vez introducida la asignatura se debe pulsar el botón Añadir

para que aparezca en la lista de asignaturas y así poder marcarla.

• **Lista de relaciones:** En la sección inferior de la pantalla, tendremos una lista con todas las relaciones que se han introducido, para cada línea de la lista tendremos el conjunto de estudios a convalidar y las asignaturas destino que se han incluido en dicha relación.

Las relaciones origen-destino pueden ser de 1 o N estudios a convalidar a 1 o N asignaturas destino.

Los estudios a convalidar pueden aparecer en un máximo de 3 relaciones diferentes.

#### **Opciones permitidas en las secciones de estudios a convalidar y asignaturas destino**

- **Marcaje de asignaturas:** Para marcar/desmarcar una asignatura debemos pulsar sobre el campo "check"  $(\sqrt{)}$ .
- **Añadir asignatura:** Se puede añadir una asignatura de la universidad que no pertenece al plan de estudio de la convalidación. Para ello se puede introducir un código de universidad directamente o realizar una localización de asignaturas pulsando sobre el icono ( $\Box$ ). Una vez

introducida la asignatura se debe pulsar el botón Añadir para que aparezca en la lista de asignaturas y así poder marcarla.

#### **Opciones permitidas en la lista de relaciones**

**Modificar relación:** Al pulsar sobre el icono ( $\frac{1}{\sqrt{2}}$ ) en alguna de las líneas de la lista de

relaciones, los estudios y asignaturas pertenecientes a dicha relación aparecen marcados en las secciones correspondientes. De esta forma, podremos marcar o desmarcar nuevas asignaturas para modificar la relación.

• **Eliminar relación:** Al pulsar sobre el icono ( ) en alguna de las líneas de la lista de relaciones conseguiremos deshacer la relación correspondiente.

#### **Opciones globales permitidas**

- **Modificar tipo de relación:** Pulsando sobre este botón volveremos a la pantalla de Selección del tipo de relación en el que podremos modificar el grado de especificidad de las asignaturas a convalidar.
- **Añadir/Modificar:** Si pulsamos el botón Añadir crearemos una nueva relación entre los estudios a convalidar y las asignaturas a convalidar que se encuentra marcadas en ese preciso momento. La nueva relación se añadirá a la lista de relaciones en la parte inferior de la pantalla. Si la acción que estamos llevando a cabo es una modificación de la relación entre las asignaturas, en lugar del botón Añadir aparecerá el botón Modificar, que actualizará la relación con los nuevos estudios y asignaturas marcados.
- **Limpiar:** Esta opción desmarca todos los estudios a convalidar y asignaturas destino que estén seleccionadas.
- **Grabar:** Permite almacenar en la base de datos todas las relaciones que se han llevado a cabo,

# **Ordenación de la lista de estudios y asignaturas**

Para facilitar la búsqueda de las asignaturas se ha implementado una ordenación variable de la lista. Para ordenar la lista por un elemento concreto (Código, Descripción o Asignaturas marcadas), debemos pulsar sobre la cabecera del elemento en la lista. La lista se adecuará al nuevo elemento de ordenación seleccionado.

# <span id="page-44-0"></span>**3.8. Cobro de la tasa administrativa**

Desde esta pantalla podemos gestionar el cobro de la tasa administrativa correspondiente a la solicitud de convalidación.

Esta gestión es **opcional** y no es necesario llevarla a cabo ni definir las tasas administrativas correspondientes.

La pantalla se encuentra dividida en 4 secciones:

# **Información de los datos personales del alumno**

Sección no modificable que permite identificar al alumno.

Los datos del alumno que muestra son los siguientes:

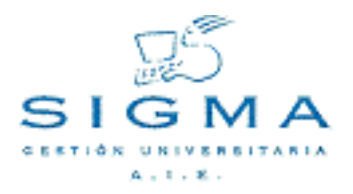

#### • **DNI/Pasaporte**

- **NIP**
- **NIA**
- **Nombre y Apellidos**

#### **Datos de Liquidación**

Sección en la que podemos definir los parámetros que definirán el importe que debe satisfacer el alumno, los campos a informar son los siguientes:

- **Año Académico:** Podemos especificar las tasas académicas asociados a cualquier año académico definido. Por defecto, se utilizará el actual.
- **Fecha de aplicación de la tasa:** Podemos introducir la fecha dentro del año académico seleccionado en la que se hace aplicación de la tasa, la tasa administrativa puede ser diferente dependiendo en que fecha se aplique. Se puede introducir la fecha de forma interactiva mediante el icono (**mm.)** que muestra un calendario donde podemos seleccionar la fecha a introducir.
- **Tasa administrativa:** Tipo de tasa administrativa a aplicar, la tasa administrativa debe estar asociada a la actividad académica 'CON'.
- **Clase de liquidación:** Podemos definir las diferentes clases de liquidación a la que puede estar sujeto un alumno.

#### **Forma de pago**

Sección en la que podemos definir de que forma va a realizar el pago el alumno, las diferentes modalidades posibles son las siguientes:

- **Efectivo:** El alumno realiza el pago en el momento de realizar la solicitud, se generarán los movimientos necesarios de tasas en la base de datos y se obtendrá un recibo que deberá imprimirse y entregarse al alumno.
- **Entidad financiera:** Se generará un abonaré que debe ser entregado al alumno y este debe realizar el pago en una entidad bancaria autorizada. Se generarán los movimientos necesarios de tasas en la base de datos.
- **Domiciliación:** Se generará un movimiento bancario que cobrará la tasa directamente de la cuenta corriente que tiene el alumno definido en la base de datos. La aplicación mostrará el número de la cuenta corriente y el nombre completo del titular de la cuenta. Si el alumno no tiene definidos estos el pago por domiciliación no podrá realizarse.
- **No realizar pago:** Existe la posibilidad de que al alumno no se le formalice el pago de la tasa administrativa. Para ello debe marcarse la opción de "No realizar pago", aparecerá una lista de motivos de no pago que deberá informarse. No se generará ningún documento asociado a esta opción.

#### **Morosidad del alumno**

En esta sección nos aparecerá la cantidad que debe el alumno a la universidad. Este dato es informativo y no impide la gestión del cobro.

### **Opciones permitidas**

• **Aceptar:** Solamente podemos aceptar los datos introducidos para pasar a la pantalla en la que nos presentará la cantidad total desglosada que debe pagar el alumno. Todavía no se habrá procesado la gestión de pago del alumno.

#### **Visualización y emisión del importe de la tasa administrativa**

En esta pantalla nos aparecerá el importe de la tasa a cobrar, desglosado en los siguientes puntos:

- **Importe de la tasa:** Indica el importe asociada a la tasa administrativa seleccionada, sin aplicarle ninguna bonificación ni recargo.
- **Importe de la bonificación:** Indica la bonificación que debe aplicarse al alumno como resultado de la clase de liquidación informada.
- **Importe total:** Indica el importe total que debe satisfacer el alumno, una vez aplicada al bonificación al importe de la tasa.

#### **Opciones permitidas**

- **Aceptar:** Esta opción genera el movimiento de tasas correspondiente y emite el documento que sea pertinente en función de la forma de pago seleccionada.
- **Volver:** Permite retroceder a la pantalla de gestión del cobro de la tasa administrativa y modificar la información introducida.
	- [3.1.Localización de alumnos](#page-31-0)
	- [3.2.Mantenimiento de los datos personales](#page-34-0)
	- [3.3.Selección de expedientes del alumno](#page-36-0)
	- [3.4.Selección de solicitudes de convalidación](#page-37-0)
	- [3.5.Introducción de la solicitud de convalidación](#page-37-1)
	- [3.6.Introducción de los estudios y asignaturas previas](#page-39-0)
	- [3.7.Introducción de las asignaturas a convalidar](#page-42-0)
	- [3.8.Cobro de la tasa administrativa](#page-44-0)

# <span id="page-46-0"></span>**4. Gestión de actas de convalidación**

Desde este menú tenemos todas las opciones necesarias para la gestión de las actas de convalidación.

Las gestiones principales a llevar a cabo sobre las actas de convalidación y que se reflejan en las opciones de menú correspondientes son las siguientes:

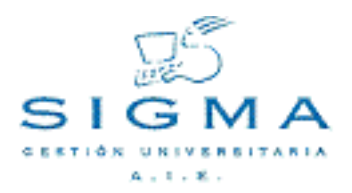

- **Mantenimiento de convocatorias de convalidación**: Desde esta opción mantenemos los identificadores de cada convocatoria de convalidación en una año académico.
- **Cierre de actas de convalidación**: Esta es la opción principal, encargada entre otros aspectos de seleccionar las solicitudes de convalidación, incorporar las asignaturas convalidadas, generar la documentación necesaria, ...
- **Reapertura de actas de convalidación**: Esta opción nos permite reabrir un acta de convalidación cerrada para poder realizar cambios en alguna de las solicitudes de convalidación incluidas en ella.

# <span id="page-47-0"></span>**4.1. Mantenimiento de convocatorias de convalidación**

El objetivo de este mantenimiento e poder realizar altas, modificaciones o bajas de convocatorias de convalidación. Las convocatorias de convalidación permiten identificar las diferentes actas de convalidación que se generan dentro de un año académico, sin que haya restricción sobre el número de convocatorias que se pueden crear en un año académico.

#### **Selección del año académico:**

Al entrar en el mantenimiento de convocatorias de convalidación la primera pantalla que nos aparecerá será la de selección del año académico con el que deseamos trabajar.

Una vez seleccionado el año académico en la lista desplegable, debemos pulsar el botón **Buscar** que nos llevará a la pantalla de mantenimiento de convocatorias utilizando como año académico el escogido, y mostrándonos una lista de todas las convocatorias ya introducidas para ese año académico.

# **Datos a introducir para un convocatoria de convalidación:**

En la zona de edición de datos se han de informar los siguientes datos para dar de alta o modificar una convocatoria de convalidación:

- **Código Convocatoria**: Es el código que identifica una convocatoria de convalidación.
- **Descripción**: Descripción textual de la convocatoria de convalidación.
- **Descripción idioma2**: Descripción textual de la convocatoria de convalidación para un segundo idioma.

Todos los campos son de introducción obligatoria, excepto el campo Descripción idioma2.

#### **Opciones permitidas**

En la zona de la pantalla de introducción de datos las opciones permitidas son:

- **Limpiar**: Borra todos los campos de la zona de introducción de datos.
- **Añadir**: Permite dar de alta una convocatoria de convalidación.
- **Volver**: Permite volver a la pantalla de selección de año académico.

La parte inferior de la pantalla muestra una tabla con todas las convocatorias de convalidación para el año académico que se había seleccionado.

En la tabla de convocatorias de convalidación les opciones permitidas son:

- **Modificación**: Esta opción permite modificar los datos actuales de una convocatoria de convalidación.
- **Baja**: Permite dar de baja una convocatoria de convalidación.

# <span id="page-48-0"></span>**4.2. Cierre de actas de convalidación**

En esta opción será donde se introduzcan todos los datos necesarios que nos permitan seleccionar las solicitudes de convalidación en estado emitidas que se deberán procesar e incorporar en el acta de convalidación correspondiente.

#### <span id="page-48-1"></span>**4.2.1. Selección del acta de convalidación**

Al entrar en la opción de Cierre de actas de convalidación lo primero que deberemos realizar será introducir los datos que nos identificarán un acta de convalidación. Esta acta puede aún no existir, se generará la versión 1 con el cierre de acta o puede existir una reapertura de dicha acta y con el nuevo cierre se generará una nueva versión de dicho acta.

Los datos para los que debemos introducir y que nos permitirán identificar una acta de convalidación serán los siguientes:

- **Año académico**: Indicamos el año académico para el que deben estar dadas de alta las solicitudes de convalidación.
- **Convocatoria**: Indicamos el código de convocatoria que queremos asignarle al acta de convalidación.
- **Tipo de estudios**: Indicamos el tipo de estudio que deben tener informado las solicitudes de convalidación que se desean incluir en el acta de convalidación. Se pueden incluir en el acta solicitudes de convalidación un tipo de estudios concreto seleccionando uno de ellos o indicar que el tipo de estudios es indiferente seleccionado "Todos"
- **Centro**: Indicamos el centro que deben tener informado las solicitudes de convalidación que se pretenden incluir en el acta de convalidación. Se pueden incluir en el acta solicitudes de

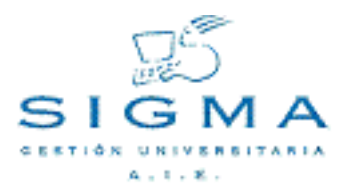

convalidación un centro concreto seleccionando uno de ellos o indicando que el centro es indiferente seleccionando "Todos".

• **Estudios**: Indicamos los estudios que deben tener informado las solicitudes de convalidación que se pretenden incluir en el acta de convalidación. Se pueden incluir en el acta solicitudes de convalidación unos estudios concretos seleccionando uno de ellos o indicar que los estudios son indiferentes seleccionando "Todos".

En la zona de introducción de datos tenemos el campo informativo **Versión** que indica el número de versión que tendrá el nuevo acta generado. Este campo se refrescará una vez introducido todos los datos que identifican un acta de convalidación, de forma que si el valor mostrado es 1, indicará que el acta es nueva y aún no se ha generado, y si aparece un número de versión mayor que 1 indicará que el acta ya se había creado con anterioridad y lo que se va a realizar es un recierre de dicho acta.

#### **Opciones disponibles:**

- **Aceptar**: Esta acción la llevaremos a cabo una vez introducido todos los datos y nos permitirá pasar a la pantalla de introducción de datos que completarán el cierre de actas de convalidación. Si el acta seleccionada ya se encuentra cerrada, nos avisará de este hecho y no podremos continuar. En el caso de que sea un primer cierre o un recierre de un acta ya existente, pasaremos a la siguiente pantalla.
- **Buscar**: Esta acción nos muestra una lista de las actas existentes que cumplen los criterios introducidos en la zona de edición: año académico, convocatoria, tipo de estudios, centro y estudios. Para realizar una búsqueda como mínimo deberemos haber seleccionado un año académico y convocatoria, el resto de datos son opcionales. Las posibles acciones sobre esta lista las comentaremos en el siguiente apartado.
- **Limpiar**: Esta acción borra toda la información introducida por pantalla.

# **Búsqueda asistida de actas de convalidación:**

Como se ha comentado en el apartado anterior, podemos obtener una lista de todas las actas que cumplan los criterios de identificación introducidos, como mínimo el año académico y la convocatoria.

La lista con todas las actas que cumplen el criterio de búsqueda aparecerá a continuación de la zona de edición, mostrando la siguiente información:

- **Año académico**
- **Convocatoria**
- **Tipo de estudios**
- **Centro**
- **Estudios**

• **Estado**, nos indicará si el acta se encuentra Cerrada o está Pendiente de cierre

Si no hay ningún acta de convalidación que cumpla los criterios de búsqueda introducidas aparecerá un mensaje informativo avisando de este hecho.

# **Opciones disponibles sobre la lista de actas recuperadas:**

• **Seleccionar**: Esta opción solo estará disponible si el acta seleccionada está pendiente de cierre. Al pulsar sobre el icono ( $\frac{1}{\sqrt{2}}$ )habremos seleccionado dicha acta de convalidación para su cierre y

pasaremos a la siguiente pantalla del cierre de actas de convalidación. Si el acta está cerrada, no podremos seleccionarla.

**Consultar**: Esta opción nos permitirá consultar (<sub>a)</sub>, tanto si el acta está cerrada como

pendiente de cierre, las solicitudes que se han incluido en dicha acta de convalidación. Para ello se nos abrirá una nueva ventana donde nos aparecerá una lista con las solicitudes, mostrando los siguientes datos:

- NIP del alumno
- Nombre y apellidos
- Número identificador de la solicitud
- Última versión del acta en la que se ha incluido la solicitud
- Estado en la que se encuentra la solicitud, que puede ser Emitida si el acta de convalidación se encuentra pendiente de cierre, indicando que esta solicitud incorpora cambios, o puede ser Resuelta si el acta se encuentra cerrada o la solicitud no ha sufrido modificaciones respecto a la última versión del acta.

#### [4.2.1.Selección del acta de convalidación](#page-48-1)

[4.2.2.Introducción de los datos del cierre de acta de convalidación](#page-50-0)

#### <span id="page-50-0"></span>**4.2.2. Introducción de los datos del cierre de acta de convalidación**

Una vez introducido los parámetros que identifican el acta de convalidación y que permiten seleccionar las solicitudes de convalidación que se incluirán, se deben introducir los datos necesarios para formalizar el acta de convalidación.

Para informar estos datos disponemos de una pantalla donde se nos muestra descripción del acta que estamos tratando y donde se nos pide que completemos los datos que faltan. Esta pantalla consta de los siguientes datos:

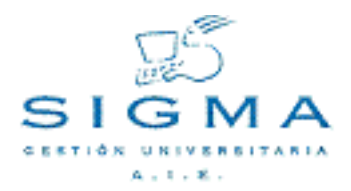

#### **Datos informativos**

- Año Académico
- Convocatoria
- versión del acta
- Tipo de Estudios
- Centro
- **Estudios**
- Usuario, indica el código del usuario que está llevando a cabo el cierre del acta.

#### **Datos a introducir**

- **Fecha de reunión de junta**: Fecha en la que se reunió la junta de convalidaciones para resolver las solicitudes de convalidación emitidas.
- **Fecha de cierre de acta**: Fecha en la que se hace efectivo el cierre del acta de convalidación el mes de esta fecha de cierre será la que conste en la descripción de la convocatoria de la calificación de las asignaturas convalidadas y matriculadas. Si no están todavía matriculadas, la descripción de convocatoria que aparecerá será la de la fecha en la que se realiza la matrícula de la asignatura como convalidada.
- **Presidente del tribunal**: Se puede seleccionar un presidente dado de alta en la base de datos, que se muestran en la lista desplegable, o se puede introducir manualmente mediante el botón "Alta". El cargo que se seleccione o se introduzca aparecerá en el acta de convalidación para su firma.
- Secretario del tribunal: Se puede seleccionar un secretario dado de alta en la base de datos, que se muestran en la lista desplegable, o se puede introducir manualmente mediante el botón "Alta". El cargo que se seleccione o se introduzca aparecerá en el acta de convalidación para su firma.

#### **Las acciones disponibles desde esta pantalla son las siguientes:**

- **Aceptar**: Si pulsamos este botón validaremos la información introducida y verificaremos que existen solicitudes que cumplan los parámetros introducidos (Tipo de Estudios, Centro y Estudios). Si no hay solicitudes que cumplan este criterio se mostrará el mensaje:No hay solicitudes para ese criterio de búsqueda y no podremos continuar. Si los datos son correctos pasaremos a la pantalla del Gestor de Colas para lanzar el proceso de cierre del acta de convalidación y seleccionar los listados a generar, que serán los siguientes:
	- Acta de convalidación
	- Cartas de convalidación
	- Incidencias del cierre de actas
	- Modificaciones de matrícula a realizar
- **Modificar**: Si pulsamos esta opción volveremos a la pantalla de selección de actas de convalidación para poder modificar alguno de los parámetros entrados y seleccionar otra acta de convalidación.
- **Limpiar**: Si pulsamos esta opción se limpiarán todos los datos entrados en esta pantalla.

# <span id="page-52-0"></span>**4.3. Reapertura de actas de convalidación**

La opción de Reapertura de actas de convalidación nos permite reabrir un acta de convalidación ya cerrada y seleccionar las solicitudes de convalidación que se desean modificar, esta modificación se limitará a las asignaturas a convalidar y las relaciones con los estudios aportados.

# <span id="page-52-1"></span>**4.3.1. Selección del acta de convalidación**

Al entrar en la opción de Reapertura de actas de convalidación lo primero que deberemos realizar será introducir los datos que nos identificarán el acta de convalidación que queremos reabrir. Esta acta debe existir, y debe estar previamente en situación cerrada.

Los datos para los que debemos introducir y que nos permitirán identificar una acta de convalidación serán los siguientes:

- **Año académico**: Indicamos el año académico para el que está dada de alta la solicitud de convalidación.
- **Convocatoria**: Indicamos el código de convocatoria del acta de convalidación.
- **Tipo de estudios**: Indicamos el tipo de estudio que tiene informado la solicitud de convalidación. Este valor puede ser un tipo de estudio concreto o haberse seleccionado "Todos".
- **Centro**: Indicamos el centro que tiene informado la solicitud de convalidación. Este valor puede ser un centro concreto o haberse seleccionado "Todos".
- **Estudios**: Indicamos el estudios que tiene informado la solicitud de convalidación. Este valor puede ser un estudio concreto o haberse seleccionado "Todos".

# **Opciones disponibles:**

- **Aceptar**: Esta acción la llevaremos a cabo una vez introducido todos los datos y nos permitirá pasar a la pantalla de selección de las solicitudes de convalidación incluidas en el acta de convalidación. Si el acta no se encuentra cerrada, nos avisará de este hecho y no podremos continuar.
- **Buscar**: Esta acción nos muestra una lista de las actas existentes que cumplen los criterios introducidos en la zona de edición: año académico, convocatoria, tipo de estudios, centro y estudios. Para realizar una búsqueda como mínimo deberemos haber seleccionado un año académico y convocatoria, el resto de datos son opcionales. Las posibles acciones sobre esta

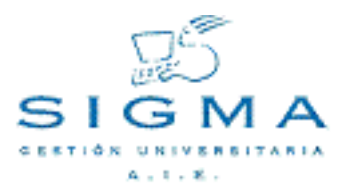

lista las comentaremos en el siguiente apartado.

• **Limpiar**: Esta acción borra toda la información introducida por pantalla.

#### **Búsqueda asistida de actas de convalidación:**

Como se ha comentado en el apartado anterior, podemos obtener una lista de todas las actas que cumplan los criterios de identificación introducidos, como mínimo el año académico y la convocatoria.

La lista con todas las actas que cumplen el criterio de búsqueda aparecerá a continuación de la zona de edición, mostrando la siguiente información:

- **Año académico**
- **Convocatoria**
- **Tipo de estudios**
- **Centro**
- **Estudios**
- Estado, nos indicará si el acta se encuentra Cerrada o está Pendiente de cierre

Si no hay ningún acta de convalidación que cumpla los criterios de búsqueda introducidas aparecerá un mensaje informativo avisando de este hecho.

#### **Opciones disponibles sobre la lista de actas recuperadas:**

- **Seleccionar**: Esta opción solo estará disponible si el acta seleccionada está cerrada. Al pulsar sobre el icono ( )habremos seleccionado dicha acta de convalidación para su reapertura y pasaremos a la siguiente pantalla de selección de solicitudes convalidación. Si el acta no está cerrada, no podremos seleccionarla.
- **Consultar**: Esta opción nos permitirá consultar ( $\begin{bmatrix} \frac{1}{2} \end{bmatrix}$ ), tanto si el acta está cerrada como

pendiente de cierre, las solicitudes que se han incluido en dicha acta de convalidación. Para ello se nos abrirá una nueva ventana donde nos aparecerá una lista con las solicitudes, mostrando los siguientes datos:

- NIP del alumno
- Nombre y apellidos
- Número identificador de la solicitud
- Última versión del acta en la que se ha incluido la solicitud
- Estado en la que se encuentra la solicitud, que puede ser Emitida si el acta de convalidación se encuentra pendiente de cierre, indicando que esta solicitud incorpora cambios, o puede

ser Resuelta si el acta se encuentra cerrada o la solicitud no ha sufrido modificaciones respecto a la última versión del acta.

# <span id="page-54-0"></span>**4.3.2. Selección de las solicitudes de convalidación**

Una vez seleccionada el acta de convalidación que queremos reabrir pasaremos a una nueva pantalla donde podremos introducir el motivo de la reapertura y marcar las solicitudes de convalidación que queremos modificar.

En esta nueva pantalla se divide en dos zonas, los datos referentes al acta de convalidación seleccionada y la introducción del motivo de reapertura y la lista de solicitudes de convalidación incluidas en el acta de convalidación.

#### **Datos del acta de convalidación**

En esta zona nos aparecerán los datos que identifican el acta de convalidación:

- Año Académico
- Convocatoria
- Tipo de Estudios
- **Centro**
- **Estudios**
- Usuario que realiza la reapertura
- Fecha y hora actual en la que se realiza la reapertura

Inmediatamente tendremos una lista desplegable con los **Motivos de reapertura** que se han definido para la reapertura de una acta de convalidación.

#### **Lista de solicitudes de convalidación**

En esta zona de la pantalla tendremos todas las solicitudes de convalidación que se han incluido en el cierre del acta de convalidación. Cada solicitud de convalidación tiene una check ( $\Box$ ) que deberemos marcar para indicar que queremos modificar la solicitud de convalidación. Esta acción la llevaremos a cabo para cada una de las solicitudes que queramos modificar.

Si ya habíamos reabierto el acta con anterioridad y volvemos a entra en esta pantalla todas aquellas

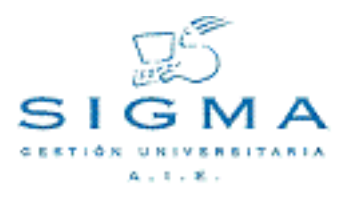

solicitudes de convalidación que estuviesen previamente marcada aparecerá en la lista con el icono (  $\boxed{\blacksquare}$ ) y con el icono ( $\boxed{\blacksquare}$ ).

Opciones disponibles:

- **Seleccionar convalidación ( )**: Esta acción nos permitirá seleccionar las solicitudes de convalidación que queremos modificar.
- **Modificar convalidación ( )**: Esta acción nos permitirá modificar las asignaturas convalidadas y las relaciones con los estudios aportados por el alumno desde la pantalla de modificación de solicitudes de convalidación.
- **Grabar**: Actualizaremos los datos reabriendo el acta de convalidación y pasando las solicitudes de convalidación al estado necesario para poder realizar su modificación. Una vez grabado en la lista de solicitudes nos aparecerá en las solicitudes, que aún no lo tenía, el icono ( ma), que nos

permitirá pasar a la pantalla de modificación de solicitudes de convalidación. Las solicitudes marcadas después de la grabación no podrán volver a desmarcarse.

• **Volver**: Volveremos a la pantalla de localización de actas de convalidación.

# <span id="page-55-0"></span>**4.3.3. Modificación de las solicitudes de convalidación**

Una solicitud de convalidación perteneciente a una acta reabierta puede ser modificada. Para ello es necesario que la solicitud haya sido marcada en la pantalla de selección de solicitudes de convalidación de la reapertura de actas de convalidación y que se haya grabado la selección. Las solicitudes que se hayan seleccionado y grabado aparecerán en la lista con un nuevo icono ( pa), al

pulsar este icono pasaremos a la pantalla de Modificación de las solicitudes de convalidación, esta pantalla es la que hemos visto en anteriores apartados y que permite establecer las relaciones origen-destino entre las asignaturas a convalidar y los estudios aportados por el alumno.

# **Descripción de la pantalla de relaciones origen-destino:**

Al igual que en las fases de solicitud y de propuesta de convalidación, la pantalla de relaciones origen-destino se dividirá en 3 secciones:

• **Estudios a convalidar:** En esta sección tendremos una lista de los estudios/asignaturas previas que hemos introducido para la solicitud de convalidación. Para cada estudio tendremos un botón "check" ( $\Box$ ) que nos permitirá seleccionar si el estudio forma parte de la relación que estamos creando.

### • **Asignaturas destino:**

Si en la fase de solicitud se marcó la opción de Aceptación Global en el momento de especificar las asignaturas a convalidar, nos aparecerán todas las asignaturas del plan de estudios del alumno que podrán ser añadidas como asignaturas a convalidar.

Si en la fase de solicitud se marcó la opción de Aceptación Parcial o Relaciones modificables en el momento de especificar las asignaturas a convalidar, en esta lista solo aparecerán las asignaturas que se han seleccionado en la solicitud de convalidación pero que finalmente se han denegado. De forma que desde esta pantalla podremos volver a aceptarlas como convalidadas en alguna relación. Si no todas las asignaturas solicitadas a convalidar han sido aceptadas en alguna relación, entonces es lista aparecerá vacía.

Para cada asignatura tendremos un botón "check" ( v ) que nos permitirá seleccionar si la asignatura forma parte de la relación que estamos creando. También tenemos un icono de modificar ( $\frac{1}{\sqrt{2}}$ ), que al pulsarlo nos abrirá un ventana en la que podremos seleccionar la clase de convalidación que queremos asociar a la asignatura destino.

• **Lista de relaciones:** En la sección inferior de la pantalla, tendremos una lista con todas las relaciones que se han introducido, para cada línea de la lista tendremos el conjunto de estudios a convalidar y las asignaturas destino que se han incluido en dicha relación.

#### **Opciones globales permitidas**

• **Añadir nueva relación:** Si pulsamos el botón Añadir crearemos una nueva relación entre los estudios a convalidar y las asignaturas a convalidar que se encuentra marcadas en ese preciso momento. La nueva relación se añadirá a la lista de relaciones en la parte inferior de la pantalla. Si la acción que estamos llevando a cabo es una modificación de la relación entre las asignaturas, en lugar del botón Añadir aparecerá el botón Modificar, que actualizará la relación con los nuevos estudios y asignaturas marcados.

Las relaciones origen-destino pueden ser de 1 o N estudios a convalidar a 1 o N asignaturas destino.

Los estudios a convalidar pueden aparecer en un máximo de 3 relaciones diferentes.

**Modificar relación:** Al pulsar sobre el icono ( $\frac{1}{\sqrt{2}}$ ) en alguna de las líneas de la lista de

relaciones, los estudios y asignaturas pertenecientes a dicha relación aparecen marcados en las secciones correspondientes. De esta forma, podremos marcar o desmarcar nuevas asignaturas para modificar la relación.

- **Eliminar relación:** Al pulsar sobre el icono ( ) en alguna de las líneas de la lista de relaciones conseguiremos deshacer la relación correspondiente.
- **Limpiar:** Esta opción desmarca todos los estudios a convalidar y asignaturas destino que estén

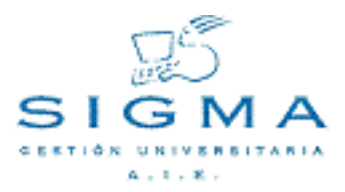

seleccionadas.

• **Grabar:** Permite almacenar en la base de datos todas las relaciones que se han llevado a cabo.

#### **Ordenación de la lista de estudios y asignaturas**

Para facilitar la búsqueda de las asignaturas se ha implementado una ordenación variable de la lista. Para ordenar la lista por un elemento concreto (Código, Descripción o Asignaturas marcadas), debemos pulsar sobre la cabecera del elemento en la lista. La lista se adecuará al nuevo elemento de ordenación seleccionado.

Una vez las solicitudes han sido marcadas para su modificación y modificadas, podemos volver a la opción de **Cierre de actas de convalidación** y realizar el recierre del acta de convalidación en una nueva versión del acta.

Un acta de convalidación puede ser cerrada y reabierta tantas veces como se crea necesario, no hay límite al número de versiones que se pueden tener de un acta de convalidación.

- [4.3.1.Selección del acta de convalidación](#page-52-1)
- [4.3.2.Selección de las solicitudes de convalidación](#page-54-0)
- [4.3.3.Modificación de las solicitudes de convalidación](#page-55-0)
- [4.1.Mantenimiento de convocatorias de convalidación](#page-47-0)
- [4.2.Cierre de actas de convalidación](#page-48-0)
- [4.2.1.Selección del acta de convalidación](#page-48-1)
- [4.2.2.Introducción de los datos del cierre de acta de convalidación](#page-50-0)
- [4.3.Reapertura de actas de convalidación](#page-52-0)
- [4.3.1.Selección del acta de convalidación](#page-52-1)
- [4.3.2.Selección de las solicitudes de convalidación](#page-54-0)
- [4.3.3.Modificación de las solicitudes de convalidación](#page-55-0)

# <span id="page-57-0"></span>**5. Lista de incidencias en el cierre del acta de convalidación**

El cierre de actas de convalidación debe realizar múltiples comprobaciones para verificar la correcta incorporación de las asignaturas a convalidar en el expediente del alumno, así como validar ostros aspectos generales del expediente a tratar como puede ser la posibilidad de dar acceso a los estudios o el estado en el que se encuentra dicho expediente. Toda esta batería de controles pueden provocar situaciones en las que no se permita el correcto cierre del acta de convalidación, ya que ésta no se cerrará completamente hasta que se a correctamente la situación de todas las solicitudes de

convalidación que se encuentran incluidas.

Para facilitar la gestión de las posibles incidencias y modificaciones a realizar, en la siguiente sección mostraremos una lista de los mensajes que pueden aparecer en los listados de incidencias y modificación de matricula tras el cierre de convalidación, indicando cual es el origen del problema y las posibles acciones a llevar a cabo, y añadiendo una última información donde se especifica si la incidencia impide el cierre del acta o no.

#### **Mensaje**

No hay asignaturas aceptadas o denegadas (IR1645)

#### **Origen**

No se ha introducido la información de asignaturas a convalidar, o se ha eliminado esta información

#### **Solución**

- Se puede informar esta información desde la Introducción directa de convalidaciones, o desde la opción de Resolución de convalidaciones en el circuito completo para introducir asignaturas aceptadas o denegadas.
- Si no se ve necesaria introducir esta información por ser una convalidación errónea, se debe anular la solicitud de convalidación desde la opción de Introducción directa de convalidaciones, o desde la opción de Resolución de convalidaciones en el circuito completo

# **Cierre del acta:** NO

#### **Mensaje**

#### La asignatura ya esta superada (IR1646)

# **Origen**

Se intenta convalidar una asignatura que consta como superada en el expediente del alumno

# **Solución**

Se deberá eliminar la asignatura de la convalidación desde la Introducción directa de convalidaciones, o desde la opción de Resolución de convalidaciones en el circuito completo para introducir asignaturas aceptadas o denegadas.

**Cierre del acta:** NO

#### **Mensaje**

La asignatura no es curricular (IR1647) **Origen**

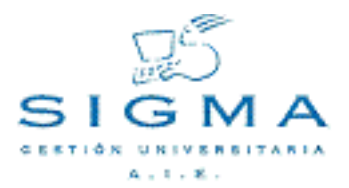

Se intenta convalidar una asignatura que no es curricular en el plan de estudio

#### **Solución**

Se deberá eliminar la asignatura de la convalidación desde la Introducción directa de convalidaciones, o desde la opción de Resolución de convalidaciones en el circuito completo para introducir asignaturas aceptadas o denegadas.

**Cierre del acta:** NO

#### **Origen**

**Mensaje**

Se intenta convalidar una asignatura que ha sido abandonada por el alumno **Solución**

Se deberá eliminar la asignatura de la convalidación desde la *Introducción* directa de convalidaciones, o desde la opción de Resolución de convalidaciones en el circuito completo para introducir asignaturas aceptadas o denegadas.

**Cierre del acta:** NO

#### **Mensaje**

Asignatura cambiada (IR1649)

**Origen**

Se intenta convalidar una asignatura que ha sido cambiada por otra asignatura

**Solución**

Se deberá eliminar la asignatura de la convalidación desde la Introducción directa de convalidaciones, o desde la opción de Resolución de convalidaciones en el circuito completo para introducir asignaturas aceptadas o denegadas.

**Cierre del acta:** NO

#### **Mensaje**

Asignatura convalidada para matrícula y no incluida en ninguna solicitud (IR1653)

#### **Origen**

Solo para la Gestión 2 de convalidaciones. Se ha matriculado una asignatura como convalidada pero no se ha incluido en la solicitud de convalidación **Solución**

Se deberá incluir la asignatura en la convalidación desde la Introducción

directa de convalidaciones, o desde la opción de Resolución de convalidaciones en el circuito completo

**Cierre del acta:** NO

#### **Mensaje**

La asignatura # está calificada y el acta de examen se encuentra abierta. Debe excluirse al alumno del acta o cerrar dicho acta (IR1731)

#### **Origen**

La asignatura a convalidar está incluida en un acta de examen abierta y calificada

# **Solución**

Se debe eliminar la calificación del acta de examen abierta para que el cierre de acta pueda excluir al alumno del acta, o directamente, excluir al alumno de dicha acta de examen.

**Cierre del acta:** NO

#### **Mensaje**

La asignatura # está calificada y superada en un acta de examen cerrada. Debe excluirse al alumno del acta (IR1733)

**Origen**

La asignatura ya está superada en un acta de examen.

**Solución**

Si se quiere convalidar la asignatura se debe eliminar la calificación de superada y excluir al alumno del acta de examen

# **Cierre del acta:** NO

#### **Mensaje**

La asignatura # está totalmente calificada. La convalidación se incorporará en la siguiente matrícula (IR1868)

**Origen**

La asignatura esta calificada y no superada en todas las convocatorias posibles del año académico.

# **Solución**

Mensaje informativo. Se deberá matricular como convalidada en la próxima matrícula

**Cierre del acta:** SI

#### **Mensaje**

Convalidación denegada de la asignatura # ya matriculada. Será necesario actualizar la matrícula y revisar las tasas (IR1869)

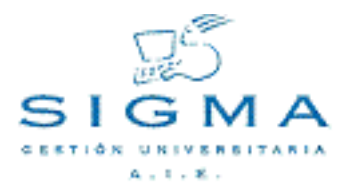

#### **Origen**

Solo en Gestión 2 de convalidaciones, se ha denegado la convalidación de una asignatura matriculada como convalidada

#### **Solución**

Es un mensaje informativo, se debe ir a la modificación de matrícula para matricular de nuevo la asignatura de forma normal y realizar el recálculo de la liquidación de matrícula

**Cierre del acta:** SI

#### **Mensaje**

La asignatura # convalidada debe modificar matrícula. Posible devolución de tasas (IR1865)

#### **Origen**

Se ha convalidado una asignatura que se matriculó sin la condición de convalidada.

# **Solución**

Es un mensaje informativo, se debe ir a la modificación de matrícula para realizar el recálculo de la liquidación de matrícula, generará un devolución a favor del alumno

**Cierre del acta:** SI

#### **Mensaje**

La asignatura # no está matriculada con posterioridad al año académico de solicitud de la convalidación . La incorporación de la convalidación al expediente debe realizarse desde la matrícula (IR1877)

### **Origen**

La asignatura ha sido convalidada pero la solicitud de convalidación es para un año posterior al de la última matrícula de la asignatura.

#### **Solución**

La asignatura se debe incorporar por matrícula en un año académico igual o posterior al año académico de la solicitud de convalidación.

**Cierre del acta:** SI

#### **Mensaje**

No se ha podido obtener la descripción de la convocatoria al informar la calificación (IR1882)

# **Origen**

El cierre de convalidación ha asignado la descripción de la convocatoria informada en el calendario académico, pero no ha encontrado la descripción para dicha convocatoria.

# **Solución**

Se debe informar el calendario académico correctamente para el año académico correspondiente.

**Cierre del acta:** NO

#### **Mensaje**

Calificación inexistente (IR1552)

**Origen**

Se ha intentado asignar una calificación que no está recogida en el baremo utilizado en las convalidaciones

**Solución**

Se debe indicar la calificación en el baremo utilizado en las convalidaciones **Cierre del acta:** NO

#### **Mensaje**

La situación del acta es incorrecta (IR2004)

**Origen**

El acta de examen tiene un estado que no es correcto.

**Solución**

Se debe comprobar la coherencia del valor que indica el estado para el acta de examen

**Cierre del acta:** NO

#### **Mensaje**

El alumno no puede ser excluido del acta de la asignatura # convocatoria # por estar cerrada (IR2013)

**Origen**

Incoherencia en los datos. Se está intentando excluir a un alumno de un acta de examen cerrada.

**Solución**

Se debe verificar la consistencia de los datos en el acta de examen.

**Cierre del acta:** NO

#### **Mensaje**

Existe un expediente en estos estudios y el nuevo acceso no está autorizado en tabla\_de\_tablas (IR1791)

**Origen**

Se está intentando dar acceso por convalidación a un estudio al cual ya ha accedido el alumno con anterioridad.

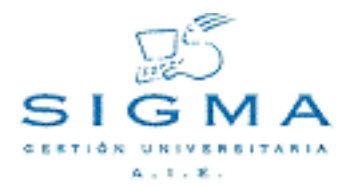

#### **Solución**

Si se permite acceder nuevamente al estudio, se deberá permitir este comportamiento mediante el parámetro TIPO\_ACCESO\_AUTORIZA. (Ver documento "Parametrización de la aplicación EXPS")

**Cierre del acta:** NO

#### **Mensaje**

El alumno ha completado estos estudios (IR1792)

**Origen**

Se está dando acceso a unos estudios que ya ha completado el alumno. **Solución**

Se debe anular la solicitud de convalidación puesto que el alumno ha completado los estudios.

**Cierre del acta:** NO

#### **Mensaje**

El alumno ya realizó este mismo tipo de acceso a estos estudios (IR1793) **Origen**

Se está dando el acceso a un estudio al cual ya ha accedido mediante una acceso por convalidación

#### **Solución**

Se debe anular la solicitud de convalidación puesto que el alumno ya ha accedido mediante convalidación a esos estudios.

**Cierre del acta:** NO

#### **Mensaje**

No cumple el mínimo de asignaturas necesarias para acceder a los estudios (IR1842)

#### **Origen**

Se está intentando dar acceso al alumno sin cumplir el mínimo de asignaturas obligatorio

### **Solución**

Las asignaturas convalidadas quedarán como potenciales pero no se creará el acceso al estudio. Si se desea dar acceso por otra vía.

**Cierre del acta:** SI

#### **Mensaje**

No cumple el mínimo de créditos necesarios para acceder a los estudios (IR1843)

#### **Origen**

Se está intentando dar acceso al alumno sin cumplir el mínimo de créditos obligatorio

#### **Solución**

Las asignaturas convalidadas quedarán como potenciales pero no se creará el acceso al estudio. Si se desea dar acceso por otra vía.

# **Cierre del acta:** NO

#### **Mensaje**

El alumno ya está matriculado del estudio posible #. Dicha matrícula debe ser anulada (IR1847)

#### **Origen**

Se va a denegar el acceso al alumno por convalidación pero se detecta que el alumno ya ha sido matriculado en dicho estudio.

#### **Solución**

Se debe realizar una anulación física de la matrícula del alumno.

**Cierre del acta:** NO

#### **Mensaje**

Estado y motivo del expediente no válidos para la convalidación (IR1848) **Origen**

Se está intentado realizar operaciones sobre un expediente que se encuentra en un estado/motivo no permitido.

#### **Solución**

Se debe verificar la viabilidad del expediente para dejarlo en un estado/motivo permitido, o bien, anular la solicitud de convalidación para permitir el cierre del acta de convalidación.

**Cierre del acta:** NO